# ZXHN F660P GPON ONT 取扱説明書

Version: V1.1

資料コード: SJ-20210410082907-008

リリース日: 2024-03-06 (R1.4)

# Copy Right

本資料の著作権は ZTE Corporation が有します。弊社の許可なく本取扱説明書をコピー、引用あるい は翻訳は違反となります。

本製品は環境保護および人身安全保護視点から設計されています。

製品の保存、使用と廃棄はユーザマニュアル、関連契約および所在国の法律に基づいて行ってくださ い。

本製品の更新および技術変更は、別途通知しないものとさせていただきます。 Copyright © 2020 ZTE CORPORATION.

### 注意事項

本機器の最新のファームウェアが提供された場合、最新バージョンにアップデートされます。 その際は、機器が自動的に再起動されその間、一時的にインターネットなどのご利用いただけません。 実施のお知らせなど詳しくは、サービス提供元が指定するお問い合わせ先にご確認ください。

### 改訂履歴

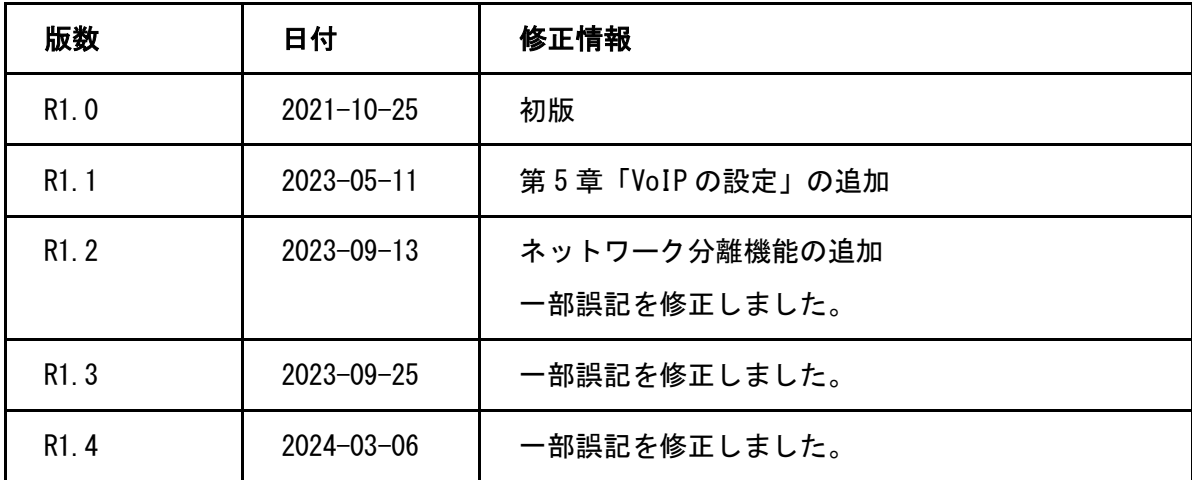

資料コード: SJ-20210410082907-008

リリース日: 2024-03-06 (R1.4)

# 目次

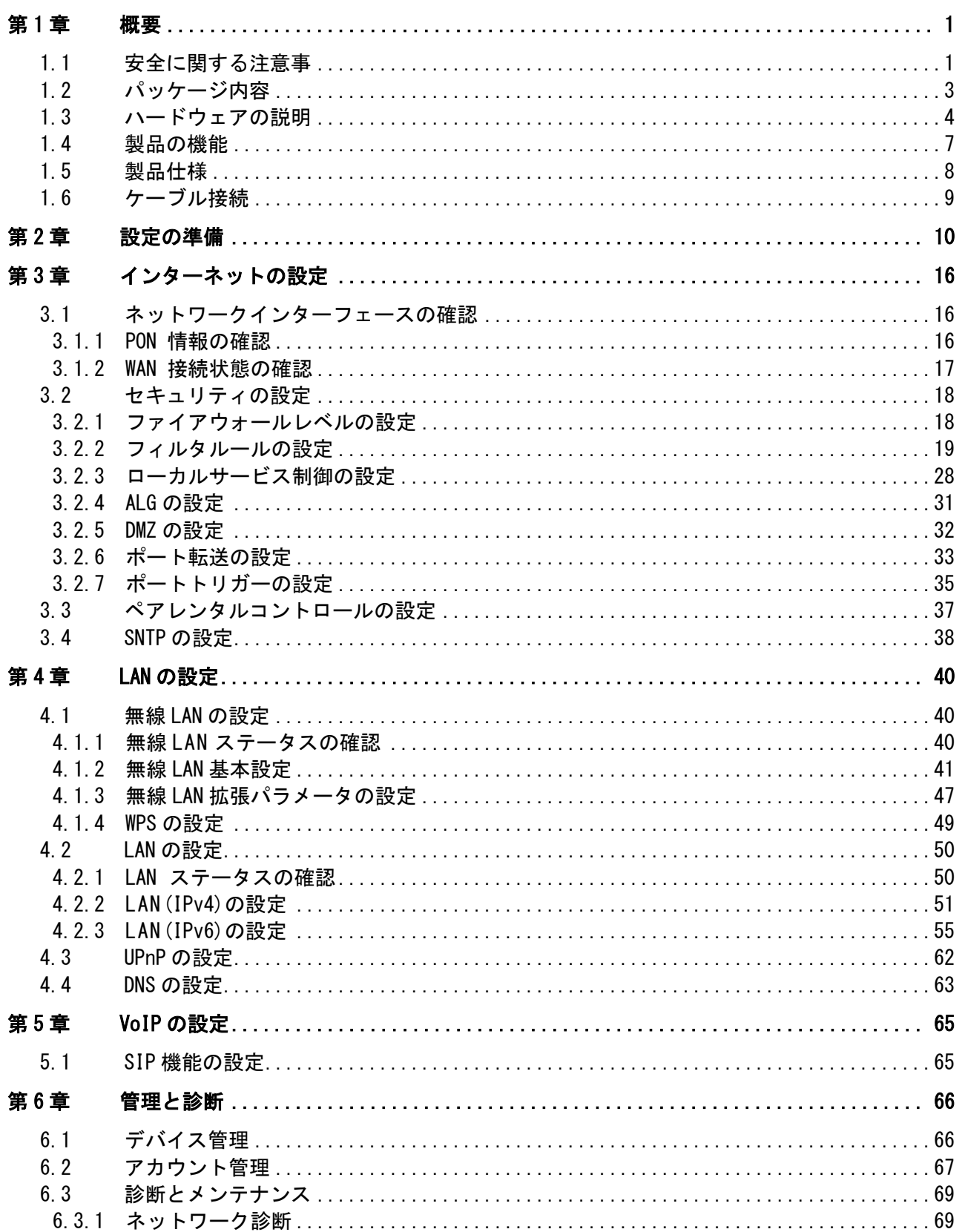

![](_page_3_Picture_7.jpeg)

<span id="page-4-0"></span>第1章 概要

### <span id="page-4-1"></span>1.1 安全に関する注意事

ご利用前に本安全に関する注意事項をお読みください。本安全注意事項以外の利用方法で事 故が発生した場合は、原則免責とさせていただきます。

#### 注意事項

- 本設備をご利用される前、安全注意事項に目を通してください。
- 同梱される電源アダプタ(AC アダプタ、電源コード)と LAN ケーブルをお使いくださ い。
- AC アダプタとその電源コードを傷つけたり、破損したり、加工したり、無理に曲げた り、引っ張ったり、ねじったり、束ねたりしないでください。火災、感電の原因となり ます。
- 利用電圧は本設備の入力電圧を満たす必要があります(電圧フリッカ 10%以下)。
- 感電等の危険を防ぐため、電源プラグを清潔かつ乾燥を保ってください。
- 落雷による事故を防ぐため、雷雨時は必ず設備の電源プラグを抜いてください。
- 長時間設備を使用しない場合は、電源を切り、電源プラグを抜いてください。
- 本設備を分解しないでください。とりわけ通電したときは危険です。
- 視力保護のため、光ポートを直接目で見ないでください。
- 万が一、使用中に煙、異常な音、異常な匂い等が出た場合、すぐに本製品の AC アダプタ をコンセントから抜いてください。サービス提供元が指定するお問い合わせ先にご連絡 ください。

#### 使用環境

- 日光直射を避け、本設備を通気性良好な場所に設置してください。
- 本製品を乾燥している場所に設置し、浸水をさけてください。
- 本製品の上にはものを重ね置きしないでください。圧力による破損の恐れがあります。
- 熱源、水周りの近くに設置しないでください。
- 本製品設置時は電気製品・AV・OA 機器などの磁気を帯びている場所や電磁波が発生して いる場所(電子レンジ、スピーカ、テレビ、ラジオ、蛍光灯、電気こたつ、インバータ エアコン、電磁調理器など)を避けてください。

![](_page_5_Picture_7.jpeg)

クリーニング

- クリーニングする前に、電源を切り、デバイスに接続されているすべてのケーブルを抜 いてください(電源コード、光ファイバー、ネットワークケーブルなど)。
- クリーニングするときは、液体やスプレーを使用せず、柔らかい乾いた布を使用してく ださい。

### 環境を守ること

- 廃棄物は自由に捨てないで、指定のリサイクル場所に行ってください。
- 使用済み機器の廃棄に関する地域の法令を遵守し、リサイクル活動を支援してくださ い。

ZXHN F660P GPON ONT 取扱説明書

### <span id="page-6-0"></span>1.2 パッケージ内容

表 1-1 の部品が同梱されていることをご確認ください。

### 表 1-1 パッケージ内容

![](_page_6_Picture_87.jpeg)

![](_page_6_Picture_5.jpeg)

このリストは参考用です。実際の内容はリストと異なる場合があります。

パッケージに含まれるアイテムのいずれかが正しく同梱されていない(紛失、または破損し ている)場合は、サービスプロバイダにご連絡ください。製品交換のためには、パッケージ と部品の保護をお願いします。

## <span id="page-7-0"></span>1.3 ハードウェアの説明

### LED 表示

図 1-1 は本製品ユニットの前面パネルにあるインジケータを示しています。

### 図 1-1 前面パネルの表示

![](_page_7_Picture_5.jpeg)

表示の説明については、表 1-2 を参照ください。

#### 表 1-2 正面 LED 表示説明

![](_page_7_Picture_85.jpeg)

![](_page_8_Picture_204.jpeg)

図 [1-2](#page-8-0) はユニットのポートとボタンを示しています。

<span id="page-8-0"></span>インターフェース

図 1-2 背面ポートとボタン

![](_page_9_Picture_1.jpeg)

ユニットのポートとボタンの説明については、表 1-3 を参照ください。

### 表 1-3 背面ポートとボタンの詳細

![](_page_9_Picture_133.jpeg)

\* Wi-Fi、WPS ボタンはパネルのサイド側にあります。

### <span id="page-10-0"></span>1.4 製品の機能

### インターフェース機能

- GPON インターフェース: ITU-T G.984 規格に準拠した UPC / SC をサポートします。
- Ethernet インターフェース: IEEE 802.3、IEEE802.3u、IEEE802.3ab 規格に準拠した 4 つの自動検出 100/1000 Mbps インターフェースです。
- 無線 インターフェース: 2.4 GHz および 5 GHz 周波数帯をサポートします。 内蔵アンテ ナを提供します。IEEE 802.11a、IEEE 802.11b、IEEE 802.11g、IEEE802.11n、 IEEE802.11ac、IEEE802.11ax 規格に準拠します。

#### 技術機能

● 無線機能

無線機能を有効または無効にし、複数の SSID と仮想 AP、自動および手動のチャネル選択可、 WPS 2.0 仕様、2.4 GHz と 5 GHz の周波数帯域をサポートします。

● データ応用機能

IPv4 と IPv6、データ転送とルーティング、DNS などの機能をサポートします。

● QoS 機能

サービス制御、サービスフロータギング、キュースケジューリング、フロー分類ポリシー、 速度制限ポリシー、および帯域幅保証などの機能をサポートします。

● セキュリティ管理機能

ファイアウォール、データパケットフィルタリング、アクセス制御などの機能をサポートし ます。

構成管理機能

複数の管理方法を使用して構成の保守をサポートし、HTTPS ベースのローカル Web 管理と OMCI ベースのリモート管理を含むトラブルシューティングとネットワーク管理をサポートし ます。

# <span id="page-11-0"></span>1.5 製品仕様

本製品の製品仕様の説明については、表 1-4 を参照してください。

### 表 1-4 製品仕様

![](_page_11_Picture_92.jpeg)

## <span id="page-12-0"></span>1.6 ケーブル接続

本設備は、1GE インターフェースまたは Wi-Fi インターフェースを介して、ホームユーザーお よび小規模ビジネスユーザーに GPON アップリンク光アクセスおよび内部ネットワーク機能を 提供します。

図 1-3 は、本製品に接続されているデバイスを示しています。

### 図 1-3 接続全体

![](_page_12_Figure_5.jpeg)

ケーブルの接続が正しいことを確認し、電源アダプタを接続します。POWER LED が点灯し、他 の LED が正常に動作したら、キャリアのサービスを使用できます。

無線ネットワークのカバレッジ範囲に影響する要因には、本製品の場所、本製品と無線端末 間の距離、障害物の数、障害物の材質と密度、干渉源が含まれます。無線信号の強度を最大 にするために、次の原則に従って製品を配置することをお勧めします。

- 本製品は、無線信号の伝播に影響を与える物体、たとえば金属物体や鏡などの反射率の 高い物体から遠く離しておく必要があります。
- 電子レンジ、冷蔵庫、無線ルータ、コードレス電話、Bluetooth 製品など、強力な磁場ま たは電界のある電気製品から本製品を遠ざけてください。
- 本製品は、適用エリアと同じフロアに設置する必要があります。
- 本製品の上に他の物を置かないでください。 製品と無線端末の間の障害物の数を減らす ようにしてください。
- 本製品を適用エリアの中央に水平に置き、角に置かないでください。
- 本製品は高い位置に置かないでください。 推奨される高さは 1.2~1.5 メートルです。

<span id="page-13-0"></span>![](_page_13_Picture_1.jpeg)

このマニュアルでは、本製品のログイン方法を説明するための例として、Windows オペレーテ ィングシステムを使用しています。

#### 前提

コンピュータから本製品にログインするには、コンピュータの IP アドレスを設定してコンピ ュータの IP アドレスと本製品のメンテナンス IP アドレスを同じネットワークセグメントに 所属させる必要があります。

本製品のデフォルトメンテナンス情報は以下のとおりです。

- IP address: 192, 168, 1.1
- $\bullet$  Subnet mask length: 255.255.255.0/24
- **•** Gateway: 192.168.1.1

### 手順

す。

1. Windows 10 システムで、スタートボタン > 設定を選択し、「Windows の設定」を開きま

![](_page_13_Picture_110.jpeg)

2. 「Windows の設定」で、「ネットワークとインターネット」を選択し、「ネットワークと インターネット」を開きます。

![](_page_14_Picture_33.jpeg)

3. 「ネットワークとインターネット」で、サイドメニューの「イーサネット」を選択し、右 側の設定画面がイーサネットの設定画面に変わります。

![](_page_14_Picture_34.jpeg)

4. 「イーサネット」を選択し、イーサネットの詳細設定画面に変わります。

![](_page_15_Picture_36.jpeg)

5. IP 設定の「編集」を選択し、IP 設定の編集画面が表示されます。「自動(DHCP)」が選択 されていることをご確認ください。

![](_page_15_Picture_37.jpeg)

6. 本例としては、IP アドレスは 192.168.1.2、サブネットマスクは 24、デフォルトゲートウ ェイは 192.168.1.1。下図を参考ください。

![](_page_16_Picture_136.jpeg)

注:

最初のデバイスのための Web 設定ページにアクセスすると、上記の設定に従ってください。 コンフィギュレーションは、ユーザーのネットワーク要件に応じて変更することができま す。

7. 「保存」ボタンを選択します。

Windows では、「Windows キー + R」を選択し、ポップアップ表示されたダイアログボックス で「cmd」を入力して、「OK」ボタンを選択します。ポップアップ表示されたダイアログボッ クスで ping 192.168.1.1 を入力して、「Enter キー」を押します。

ping 操作が成功した場合:

192.168.1.1 に ping を送信しています 32 バイトのデータ:

192.168.1.1 からの応答: バイト数 =32 時間 <1ms TTL=64

ping 操作が失敗した場合:

192.168.1.1 に ping を送信しています 32 バイトのデータ:

要求がタイムアウトしました。

### 図 2-1 Ping ページ

od 管理者: C:¥Windows¥system32¥cmd.exe Microsoft Windows [Version 6.1.7601] Copyright (c) 2009 Microsoft Corporation. All rights reserved. C:\Users\6190000147>ping 192.168.1.1 |192.168.1.1 に ping を送信しています 32 バイトのデータ:<br>|192.168.1.1 からの応答: バイト数 =32 時間 <1ms TTL=64<br>|192.168.1.1 からの応答: バイト数 =32 時間 <1ms TTL=64<br>|192.168.1.1 からの応答: バイト数 =32 時間 <1ms TTL=64<br>|192.168.1.1 からの応答: バイト数 =32 時間 <1ms TTL=64 |192.168.1.1 の ping 統計:<br>|- バケット数: 送信 = 4、受信 = 4、損失 = 0(0% の損失)、<br>|ラウンド トリップの概算時間(ミリ秒):<br>|ラウンボ = 0mg ||早上 = 0mg ||平均 = 0mg 最小 = 0ms 最大 = 0ms 平均 = 0ms C:\Users\6190000147>\_

8. Internet Explorer を開き、アドレスフィールドに"https://192.168.1.1"と入力しま す。「Enter キー」を押してください。ログインページが表示されます。

図 2-2 ログインページ

![](_page_17_Picture_80.jpeg)

9. ユーザー名とパスワード(デフォルトでは「admin / Wi-Fi 初期パスワード」)を入力して 「ログイン」を選択します。ホームページが表示されます。

![](_page_18_Picture_52.jpeg)

- 10. 機器情報を確認してください。管理&診断 > ステータスを選択します。このページは、ハ ードウェアのバージョンとソフトウェアのバージョンが正しいかどうかを示します。図 2-4 を参照ください。
- 11. 最新の情報を取得するには、「現在の状態を表示」ボタンを選択します。
- 図 2-4 デバイス情報

![](_page_18_Picture_53.jpeg)

<span id="page-19-0"></span>第3章 インターネットの設定

### <span id="page-19-1"></span>3.1 ネットワークインターフェースの確認

### <span id="page-19-2"></span>3.1.1 PON 情報の確認

本製品デバイスの光モジュール情報には、ONU 状態、入力電力、出力電力、動作温度、動作電 圧、および動作電流が含まれます。

手順

1. メインページでインターネット > ステータス を選択し、PON 情報ページを開きます。

#### 図 3-1 PON 情報

![](_page_19_Picture_78.jpeg)

2. 最新の情報を確認するには、「現在の状態を表示」を選択します。

### <span id="page-20-0"></span>3.1.2 WAN 接続状態の確認

WAN 接続ステータス メニュー項目を使用して、IP アドレス、接続名などを含む WAN 接続のス テータスを確認できます。 PON 接続ステータス情報は、PON 接続が作成されたときにのみ表 示されます。

手順

1. メインページでインターネット > ステータス > WAN を選択し、WAN 接続ステータスページ を開きます。

図 3-2 WAN ステータス

Ξ

![](_page_20_Picture_91.jpeg)

現在の状態を表示

2. 最新の情報を確認するには、「現在の状態を表示」を選択します。

### <span id="page-21-0"></span>3.2 セキュリティの設定

### <span id="page-21-1"></span>3.2.1 ファイアウォールレベルの設定

この手順では、ファイアウォールレベルの設定方法を説明します。

手順

### ファイアフォールの設定

1. メインページで インターネット > セキュリティ > ファイアウォールを選択し、ファイア ウォールの設定ページを開きます。

### 図 3-3 ファイアウォール

![](_page_21_Picture_145.jpeg)

<span id="page-21-2"></span>2. パラメータを設定します。各パラメータの詳細は表 [3-1](#page-21-2) を参照ください。

![](_page_21_Picture_146.jpeg)

### 表 3-1 ファイアウォールパラメータの説明

3. 変更を適用するには、「設定」 を選択します。

### <span id="page-22-0"></span>3.2.2 フィルタルールの設定

この手順では、フィルタルールを設定する方法について説明します。

手順

#### フィルタスイッチとモードの設定

1. メインページで インターネット> セキュリティ > パケットフィルタ設定 を選択し、フィル タスイッチとモード設定のページを開きます。

図 3-4 フィルタスイッチとモード設定

![](_page_22_Picture_168.jpeg)

2. パラメータを設定します。各パラメータの詳細は表 3-2 を参照ください。

![](_page_22_Picture_169.jpeg)

#### 表 3-2 フィルタスイッチとモード設定パラメータの説明

3. 変更を適用するには、 「設定」 を選択します。

### MAC フィルタの設定

- 1. 「MAC フィルタ」 を選択し、MAC フィルタ の設定ページを開きます。
- 図 3-5 MAC フィルタ

![](_page_23_Picture_129.jpeg)

2. パラメータを設定します。各パラメータの詳細は表 3-3 を参照ください。

| パラメータ        | 説明                                        |
|--------------|-------------------------------------------|
| 名前           | MAC フィルタの名前です。                            |
|              | 長さ:1~32                                   |
| タイプ          | フィルタする方法です。                               |
|              | デフォルト:ルーティング                              |
| プロトコル        | データ・ストリームのプロトコルです。                        |
|              | オプション: IP および任意                           |
|              | デフォルト:任意                                  |
| 送信元 MAC アドレス | フィルタが必要な MAC アドレスです。<br>MAC アドレスの設定は必要です。 |

表 3-3 MAC フィルタパラメータの説明

3. 変更を適用するには、 「設定」 を選択します。

### URL フィルタの設定

- 1. 「URL フィルタ」 を選択し、URL フィルタの設定 ページを開きます。
- **図 3-6 URL フィルタ**

![](_page_24_Picture_88.jpeg)

- 2. パラメータを設定します。各パラメータの詳細は表 3-4 を参照ください。
- 表 3-4 URL フィルタパラメータの説明

![](_page_24_Picture_89.jpeg)

3. 変更を適用するには、 「設定」 を選択します。

IP フィルタ - IPv4 の設定

- 1. 「IP パケットフィルタ-IPv4」 を選択し、IP パケットフィルタ-IPv4 の設定ページを開 きます。
- 図 3-7 IP パケットフィルタ-IPv4

![](_page_25_Picture_128.jpeg)

2. パラメータを設定します。各パラメータの詳細は表 3-5 を参照ください。

| パラメータ     | 説明                                                                                                    |
|-----------|----------------------------------------------------------------------------------------------------|
| IPv4 フィルタ | IPv4 フィルタ機能を有効(オン)または無効(オフ)にします。<br>デフォルト:オフ                                                                 |
| 名前        | IP フィルタの名前を設定します。<br>名前の入力は必須です。<br>文字数: 1 ~ 32                                                              |
| キード       | 許可:フィルタエントリに合致した IPv4 パケット通信をさせます。<br>破棄:フィルタエントリに合致した IPv4 パケット通信をさせませ<br>$\mathcal{H}^{\circ}$<br>デフォルト:許可 |

表 3-5 IPv4 フィルタのパラメータの説明

![](_page_26_Picture_230.jpeg)

![](_page_27_Picture_127.jpeg)

3. 変更を適用するには、「設定」を選択します。

### IP フィルタ – IPv6 の設定

- 1. 「IP パケットフィルタ-IPv6」を選択し、IP パケットフィルタ-IPv6 の設定ページを開き ます。
- 図 3-8 IP パケットフィルタ-IPv6

![](_page_27_Picture_128.jpeg)

### ZXHN F660P GPON ONT 取扱説明書

ł

![](_page_28_Picture_72.jpeg)

2. パラメータを設定します。各パラメータの詳細は表 3-6 を参照ください。

| パラメータ     | 説明                                               |
|-----------|--------------------------------------------------|
| IPv6 フィルタ | IPv6 フィルタ機能を有効(オン)または無効(オフ)にし<br>ます。<br>デフォルト:オフ |
| 名前        | IP フィルタの名前を設定します。<br>名前の入力は必須です。<br>文字数: 1 ~ 32  |

### 表 3-6 IPv6 フィルタのパラメータ説明

 $\overline{\phantom{a}}$ 

.

![](_page_29_Picture_246.jpeg)

7

![](_page_30_Picture_157.jpeg)

3. 変更を適用するには「設定」を選択します。

ZXHN F660P GPON ONT 取扱説明書

### <span id="page-31-0"></span>3.2.3 ローカルサービス制御の設定

この手順では、ローカルサービス制御を設定する方法について説明します。

手順

### サービス制御の設定-IPv4

1. メインページでインターネット > セキュリティ > ローカルサービスコントロールを選択 し、サービス制御-IPv4 の設定ページを開きます。

#### 図 3-9 ローカルサービス制御-IPv4

![](_page_31_Picture_145.jpeg)

2. パラメータを設定します。各パラメータの詳細は表 3-7 を参照ください。

### 表 3-7 ローカルサービス制御-IPv4 パラメータの説明

![](_page_31_Picture_146.jpeg)

![](_page_32_Picture_103.jpeg)

3. 変更を適用するには、 「設定」 ボタンを選択します。

I

サービス制御の設定-IPv6

1. 「サービス制御-IPv6」を選択し、サービス制御-IPv6 の設定ページを開きます。

### 図 3-10 サービス制御-IPv6

![](_page_33_Picture_185.jpeg)

2. パラメータを設定します。各パラメータの詳細は表 3-8 を参照ください。

![](_page_33_Picture_186.jpeg)

### 表 3-8 サービス制御 IPv6 パラメータの説明

![](_page_34_Picture_132.jpeg)

3. 変更を適用するには、「設定」ボタンを選択します。

### <span id="page-34-0"></span>3.2.4 ALG の設定

この手順では、本製品 がセキュリティを強化するために、レイヤ 4 パケットのプライベート IP アドレスをパブリック IP アドレスに変換できるように [ALG](#page-79-1) を設定する方法について説明し ます。

### 手順

1. メインページで インターネット > セキュリティ > ALG(アプリケーションレイヤゲート ウェイ)を選択し、ALG (アプリケーションレイヤゲートウェイ)の設定ページを開きま す。

### 図 3-11 ALG (アプリケーション)

![](_page_34_Picture_133.jpeg)

- 2. 設定したい ALG サービスを選択(オンを選択)します。
- 3. 変更を適用するには「設定」 ボタンを選択します。

![](_page_34_Picture_11.jpeg)

### <span id="page-35-0"></span>3.2.5 DMZ の設定

この手順では、[DMZ](#page-79-2) の設定方法について説明します。デバイスは、内部ネットワークサーバー にアクセス出来るよう、送信先 IP アドレスとポート番号を外部ネットワークアドレス(ネッ トワーク側)から内部のネットワークアドレス(ユーザ側)へ変換します。

### 手順

1. メインページで インターネット > セキュリティ > DMZ を選択し、DMZ-IPv4 の設定 ペー ジを開きます。

**図 3-12 DMZ** 

![](_page_35_Picture_175.jpeg)

2. パラメータを設定します。各パラメータの詳細は表 3-9 を参照ください。

### 表 3-9 DMZ パラメータ

![](_page_35_Picture_176.jpeg)

3. 変更を適用するには 「設定」 ボタンを選択します。
#### 3.2.6 ポート転送の設定

この手順では、外部ネットワークからのコンピュータが WAN 接続を介して LAN 側サーバーに アクセスできるようにポート転送を設定する方法を説明します。ポート転送ではポート転送 の設定に必要なパラメータを提供します。

複数のサービス用のローカルサーバーがあり、それらをパブリックにアクセス可能にしたい 場合は、ポート転送ポリシーを指定する必要があります。[NAT](#page-80-0) を適用する事で、これらサーバ ーの内部 IP アドレスをインターネット上でユニークな単一の IP アドレスに変換します。イン ターネットユーザーにとって、LAN 上のすべての仮想サーバーは同じ IP アドレスを持ちま す。この IP アドレスは [ISP](#page-80-1) によって割り当てられます。インターネットユーザーにサーバ ー接続を容易にする為、このアドレスは動的ではなく静的である必要があります。但し、イ ンターネットユーザーが IP アドレスの代わりに [URL](#page-81-0) を使って仮想サーバーにアクセスできる ように、動的 [DNS](#page-79-0) を使用することができます。

#### 手順

1. メインページでインターネット > セキュリティ > ポート転送を選択し、ポート転送の設 定ページを開きます。

## 図 3-13 ポート転送

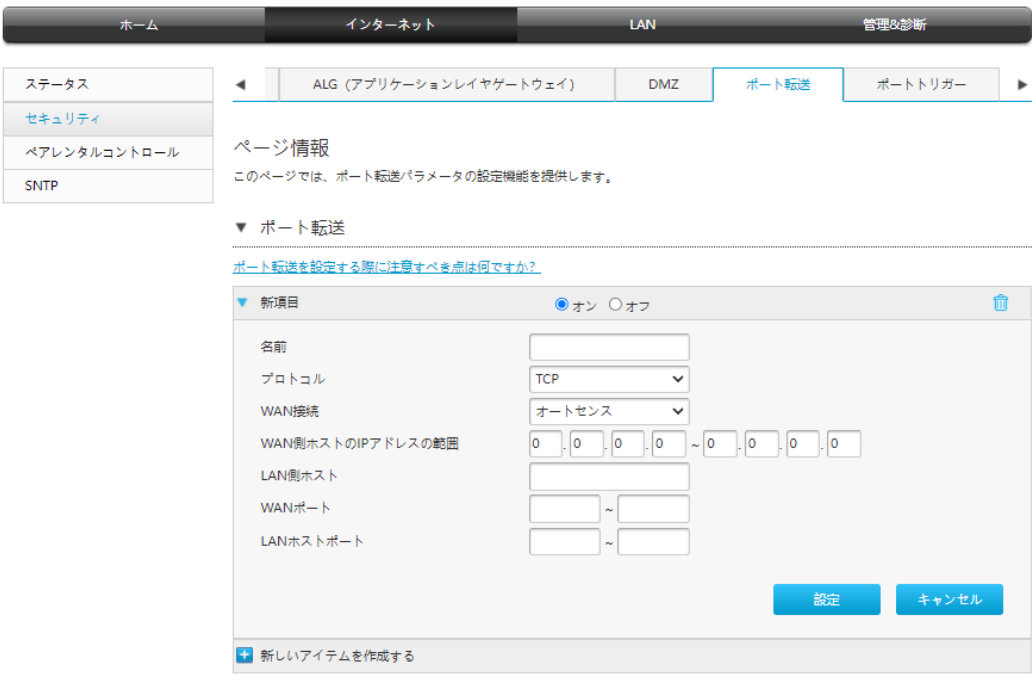

2. パラメータを設定します。各パラメータの詳細は表 3-10 を参照ください。

## 表 3-10 ポート転送パラメータ

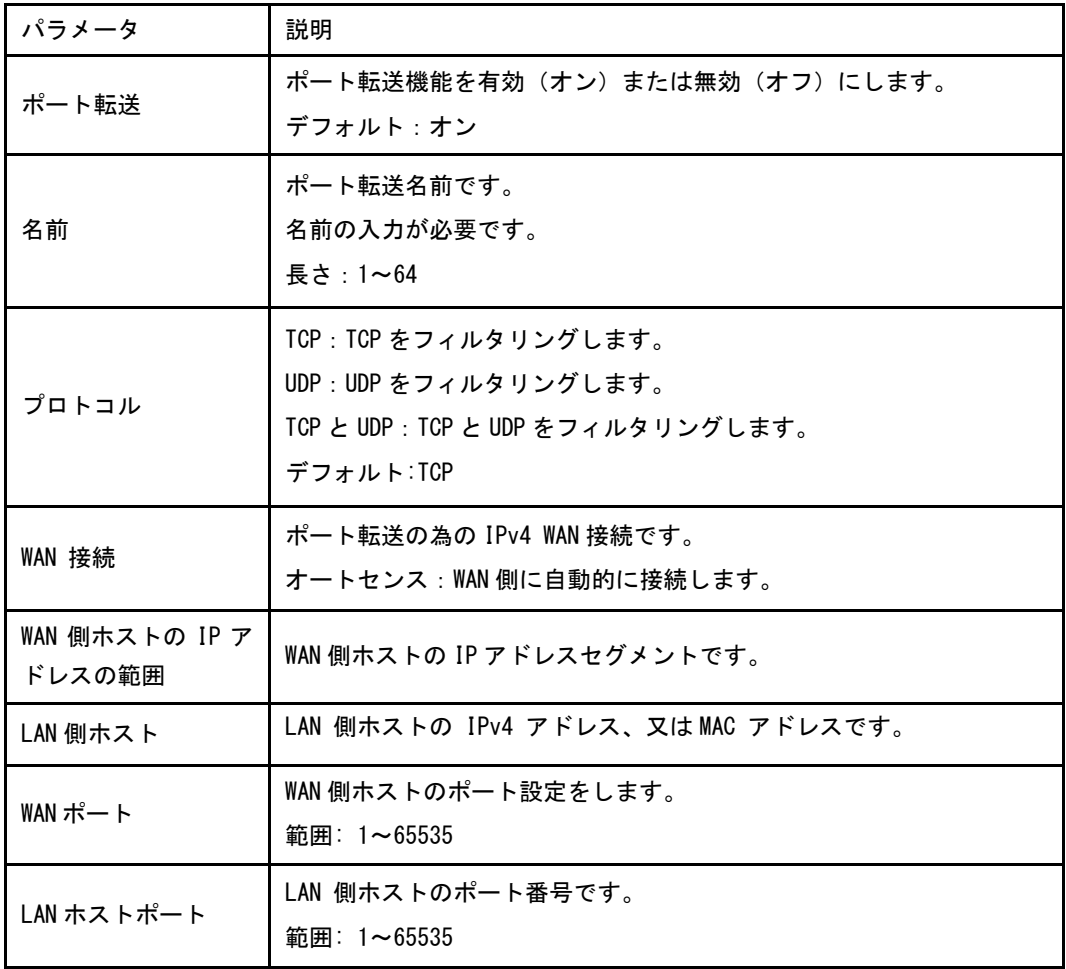

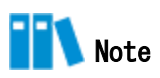

- この機能により、ユーザーは WAN 側から LAN 側の仮想ホストにアクセスすることができ ます。
- ポート転送を使用することにより、WAN 側から割り当てられた IP とポート間のホストへ のアクセスは、LAN 側の 1 つのホストに転送されます。

## 3.2.7 ポートトリガーの設定

この手順では、ポートトリガーの設定方法について説明します。ポートトリガーはポートト リガー設定に必要なパラメータを提供します。

1 つのポートがトリガーポートになるように構成されている場合、もし一つのアプリケーショ ンが、このトリガーポートを外部との接続をセットアップする為に使用していれば、本製品 デバイスはその外部接続を内部送信のポートを開くために転送します。

ポートのトリガーは、ポートを保護するために使用される。システムはこれらのポートがト リガーされていない限り、これらのポートをオープンする事はありません。

#### 手順

- 1. メインページでインターネット > セキュリティ > ポートトリガーを選択し、 ポートトリ ガー の設定ページを開きます。
- 図 3-14 ポートトリガー

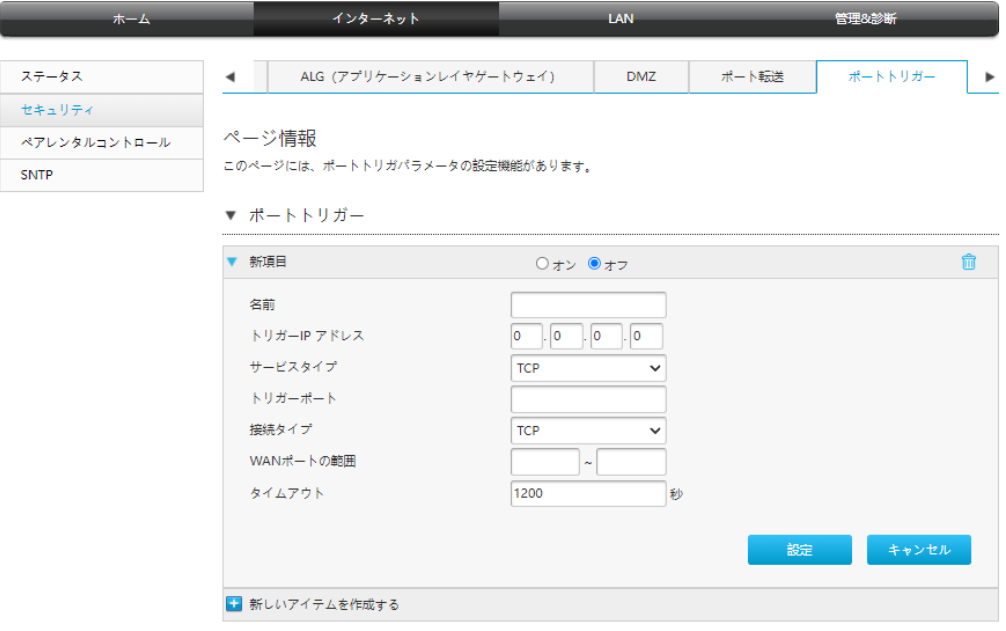

2. パラメータを設定します。各パラメータの詳細は表 3-11 を参照ください。

#### 表 3-11 ポートトリガーパラメータ

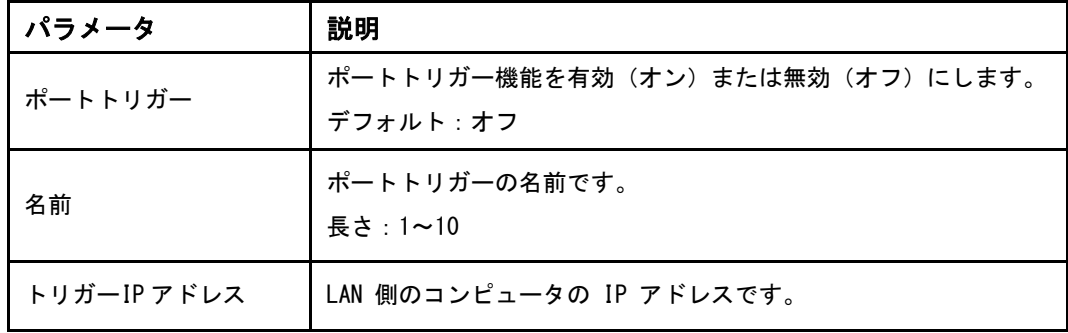

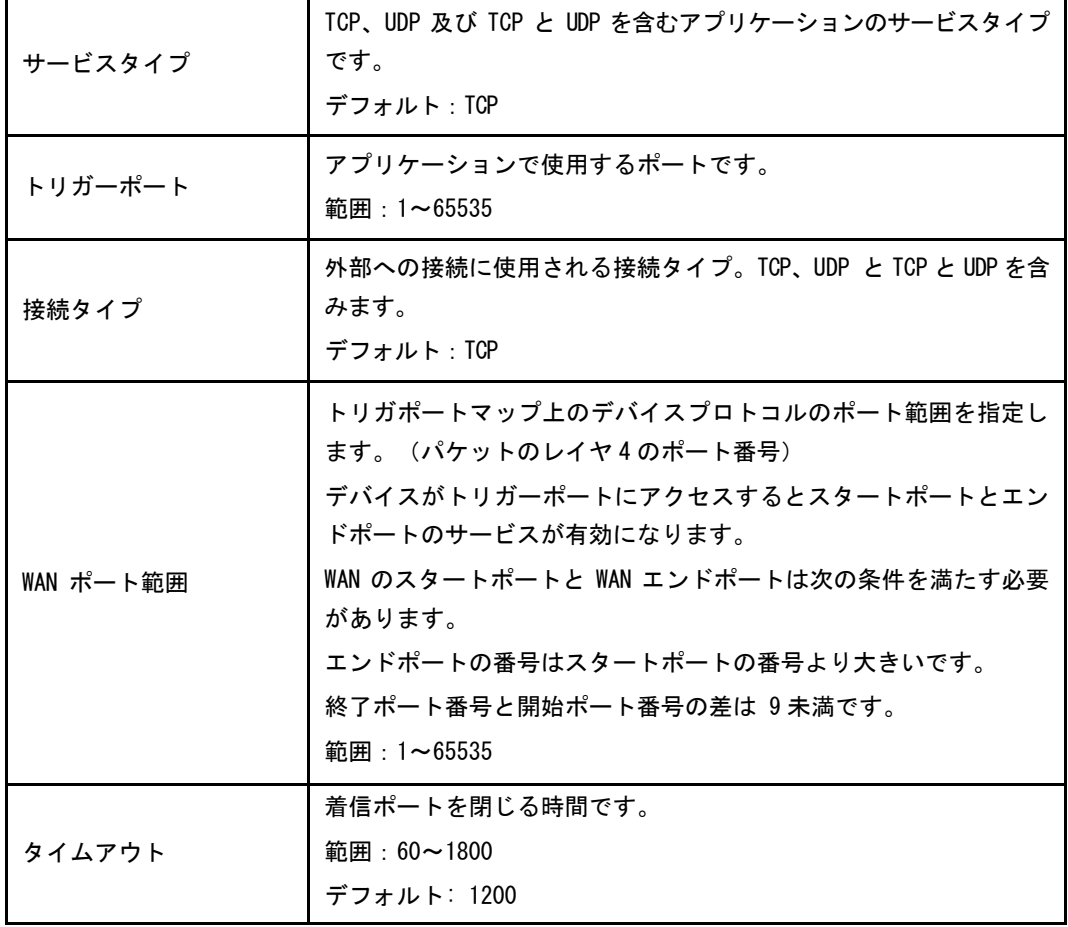

# 3.3 ペアレンタルコントロールの設定

この手順では、ペアレンタルコントロールを構成する方法について説明します。

手順

1. メインページを開き インターネット > ペアレンタルコントロールを選択し、ペアレンタ ルコントロール の設定ページを開きます。

図 3-15 ペアレンタルコントロール

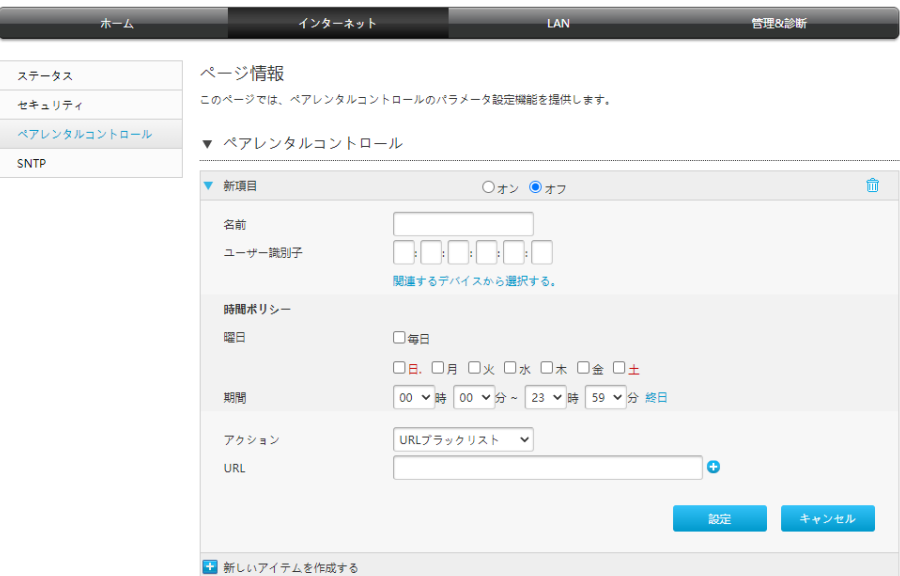

2. パラメータを設定します。各パラメータの詳細は表 3-12 を参照ください。

## 表 3-12 ペアレンタルコントロールパラメータ

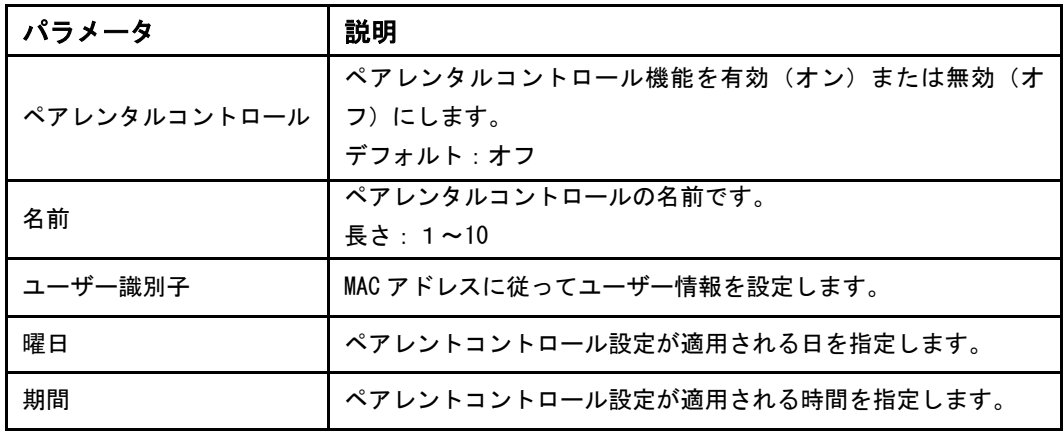

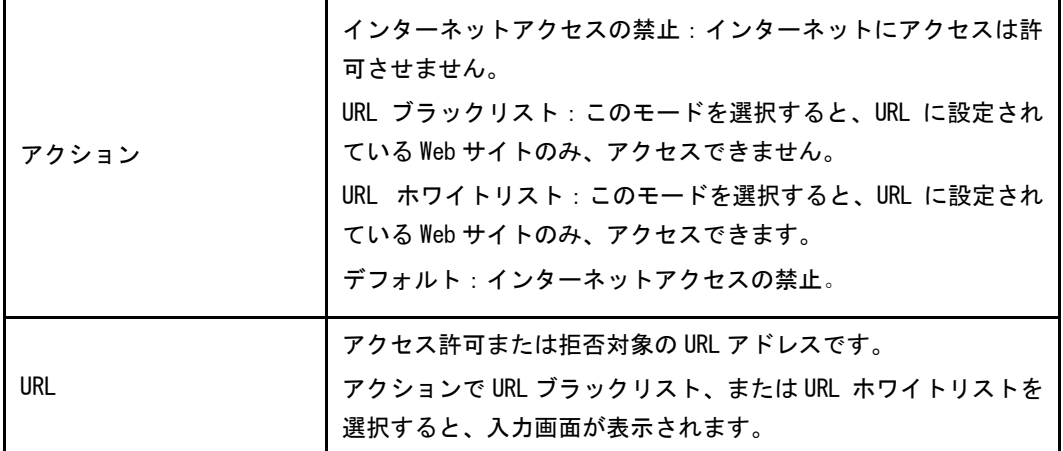

3. 変更を適用するには 「設定」 ボタンを選択します。

# 3.4 SNTP の設定

この手順では、[SNTP](#page-81-3) の設定方法について説明します。 SNTP 設定後、本製品は NTP クライア ントとして定期的に NTP サーバーと時刻を同期できます。

## 手順

1. メインページでインターネット > SNTP を選択し、SNTP の設定ページを開きます。

#### **図 3-16 SNTP**

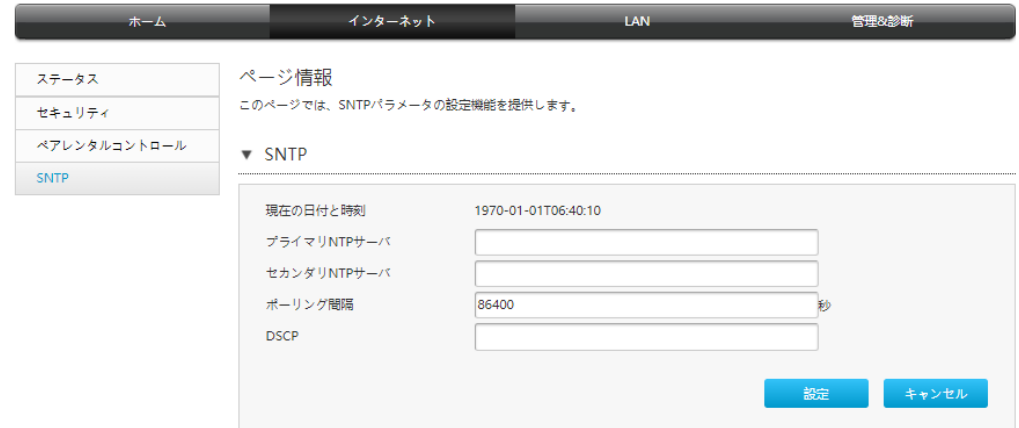

2. パラメータを設定します。各パラメータの詳細は表 3-13 を参照ください。

## 表 3-13 SNTP パラメータ

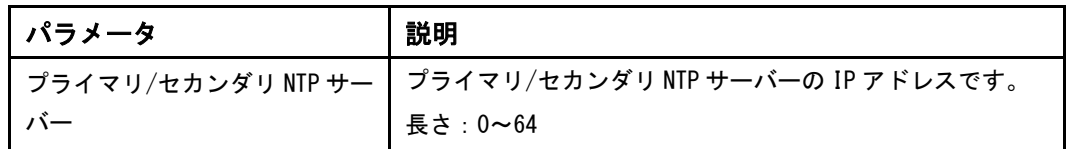

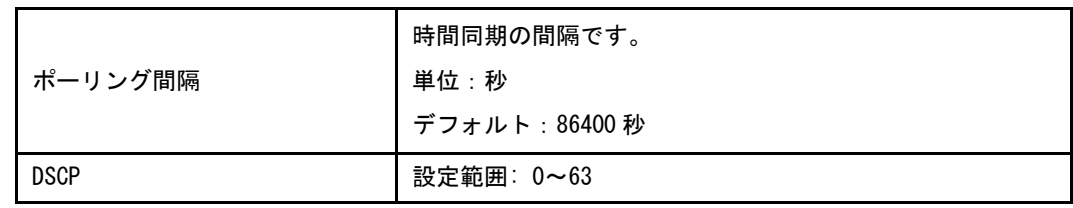

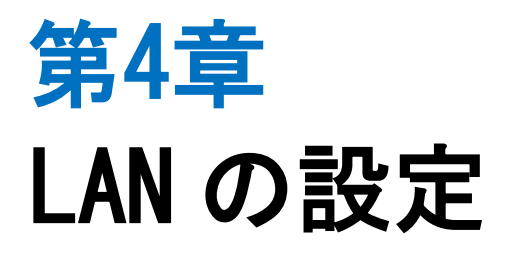

4.1 無線 LAN の設定

## 4.1.1 無線 LAN ステータスの確認

この手順では無線 LAN ステータスの確認方法を説明します。

手順

# 無線 LAN ステータス

1. メインページで LAN > ステータスを選択します。無線 LAN ステータス ページを開きま す。

図 4-1 無線 LAN ステータス

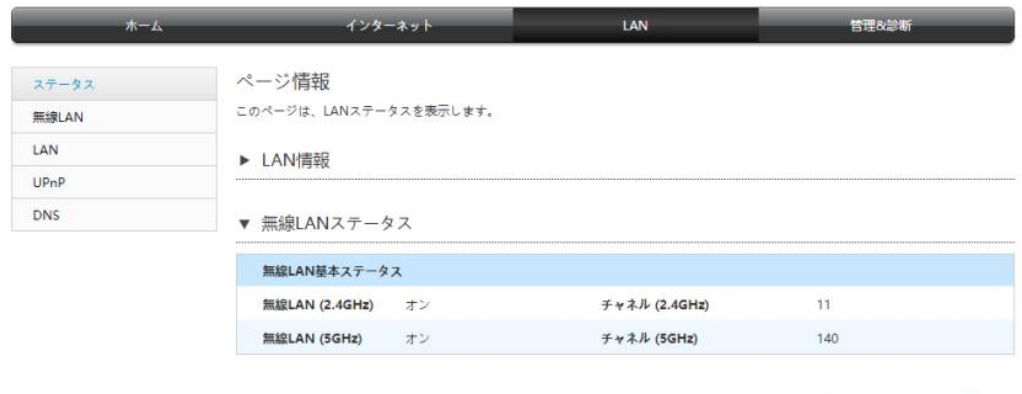

現在の状態を表示

2. 「現在の状態を表示」ボタンを選択し、最新の無線 (2.4GHz/5GHz) ステータスを表示され ます。無線 (2.4GHz/5GHz) ステータスには 無線基本ステータス、 SSID 名、 SSID ス イッチ、 暗号化タイプ、 MAC アドレス、 受信パケット/送信パケット、 受信バイト数/ 送信バイト数が含まれます。

## 無線 LAN クライアントステータス

1. メインページで LAN > ステータスを選択し、無線 LAN クライアントページを開きます。

2. 「現在の状態を表示」ボタンを選択し、最新のステータスを表示されます。

#### 図 4-2 無線 LAN クライアントステータス

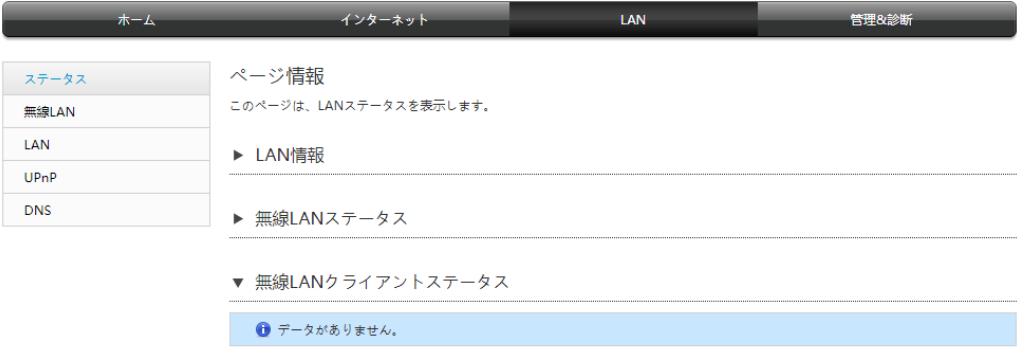

現在の状態を表示

# 4.1.2 無線 LAN 基本設定

この手順では、無線 LAN 基本設定の設定方法を説明します。

#### 手順

#### 無線 LAN オンオフ 設定

1. メインページで LAN > 無線 LAN > 無線 LAN 基本を選択し、無線 LAN オン/オフ設定のペー ジを開きます。

図 4-3 無線 LAN オン/オフ設定

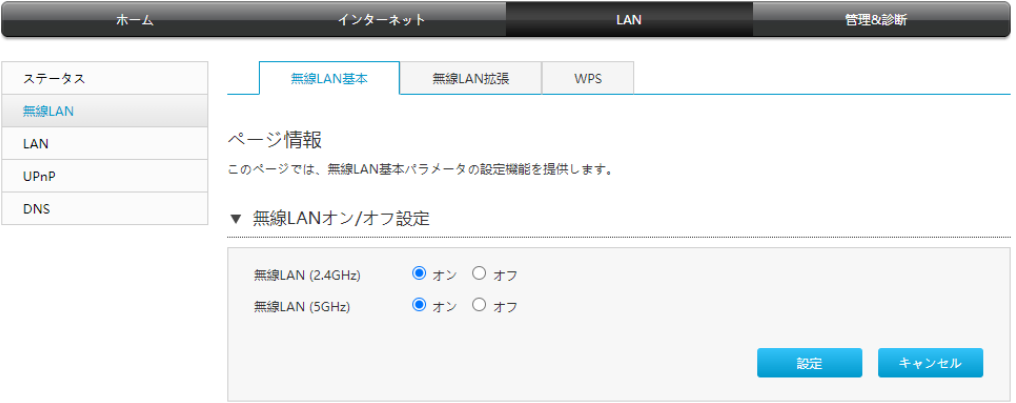

2. パラメータを設定します。各パラメータの詳細は表 4-1 を参照ください。

## 表 4-1 無線 LAN オン/オフ設定パラメータ

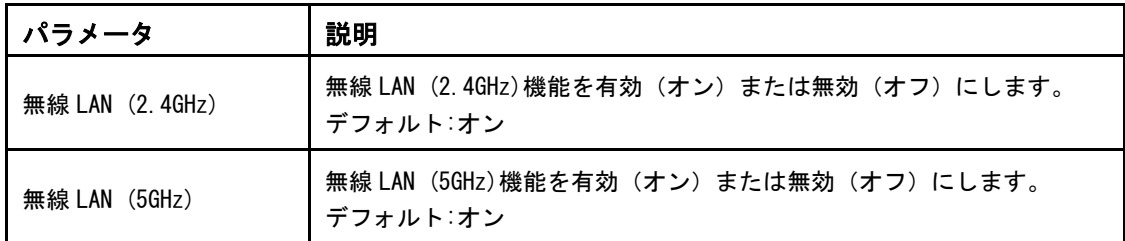

## 無線 LAN 詳細設定

I

1. 「無線 LAN 詳細設定」を選択し、無線 LAN 詳細設定ページを開きます。

## 図 4-4 無線 LAN 詳細設定

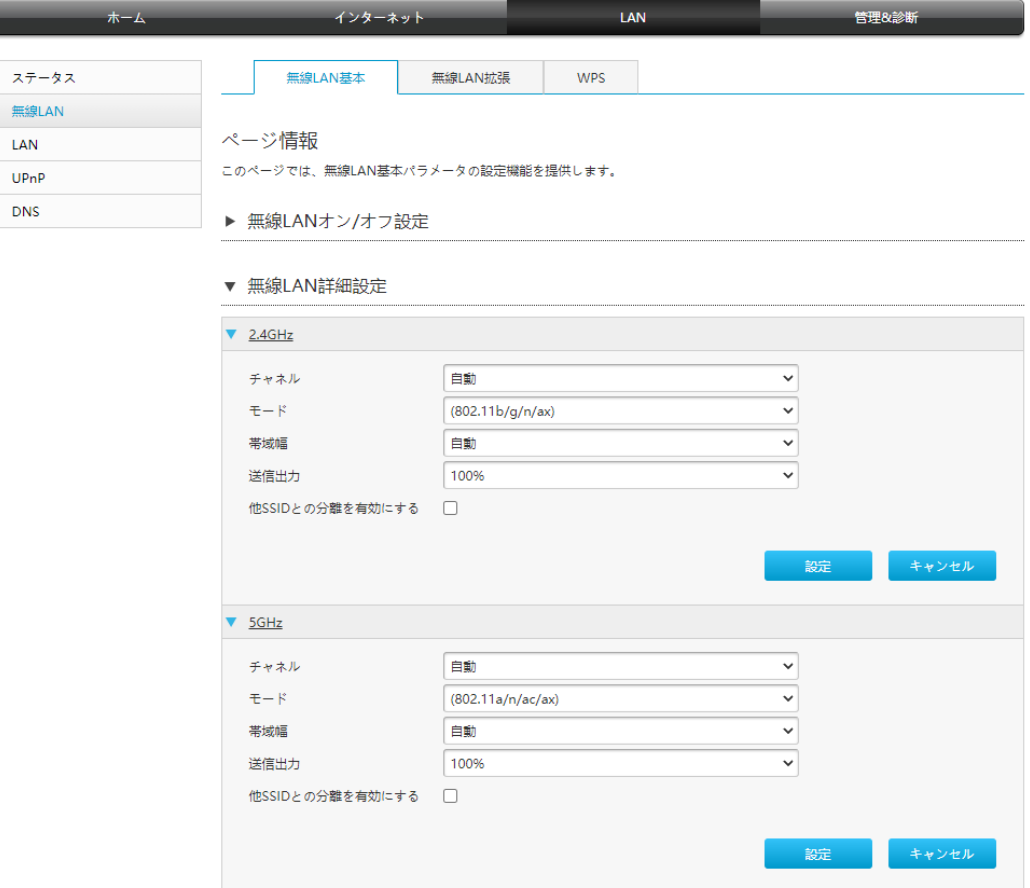

2. パラメータを設定します。各パラメータの詳細は表 4-2 を参照ください。

# 表 4-2 無線 LAN 詳細設定パラメータ

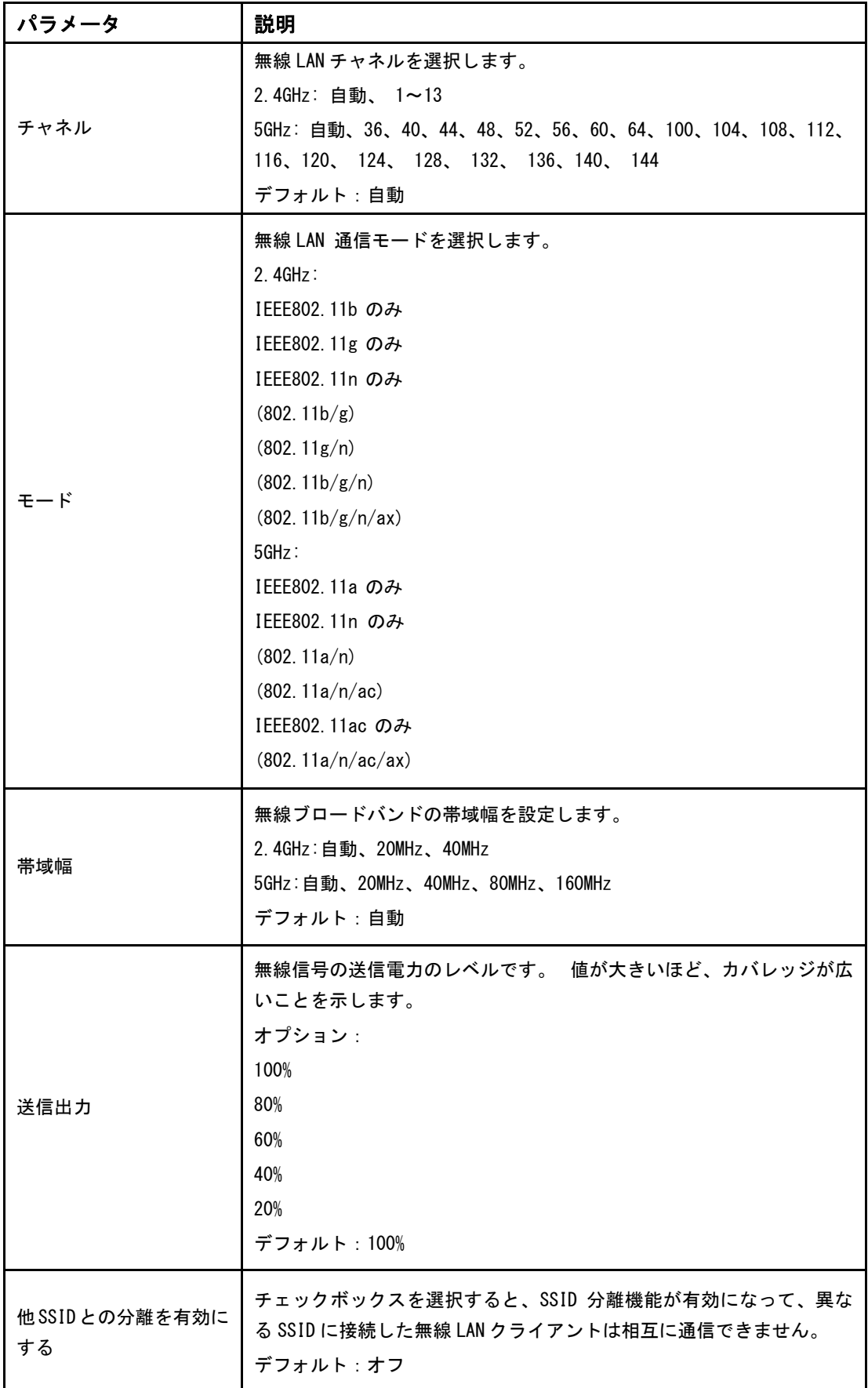

3. 変更を適用するには 「設定」 ボタンを選択します。

# 無線 LAN SSID の設定

1. 「無線 LAN SSID」 の設定を選択し、 無線 LAN SSID の設定ページを開きます。

# 図 4-5 無線 LAN SSID(2.4GHz)の設定

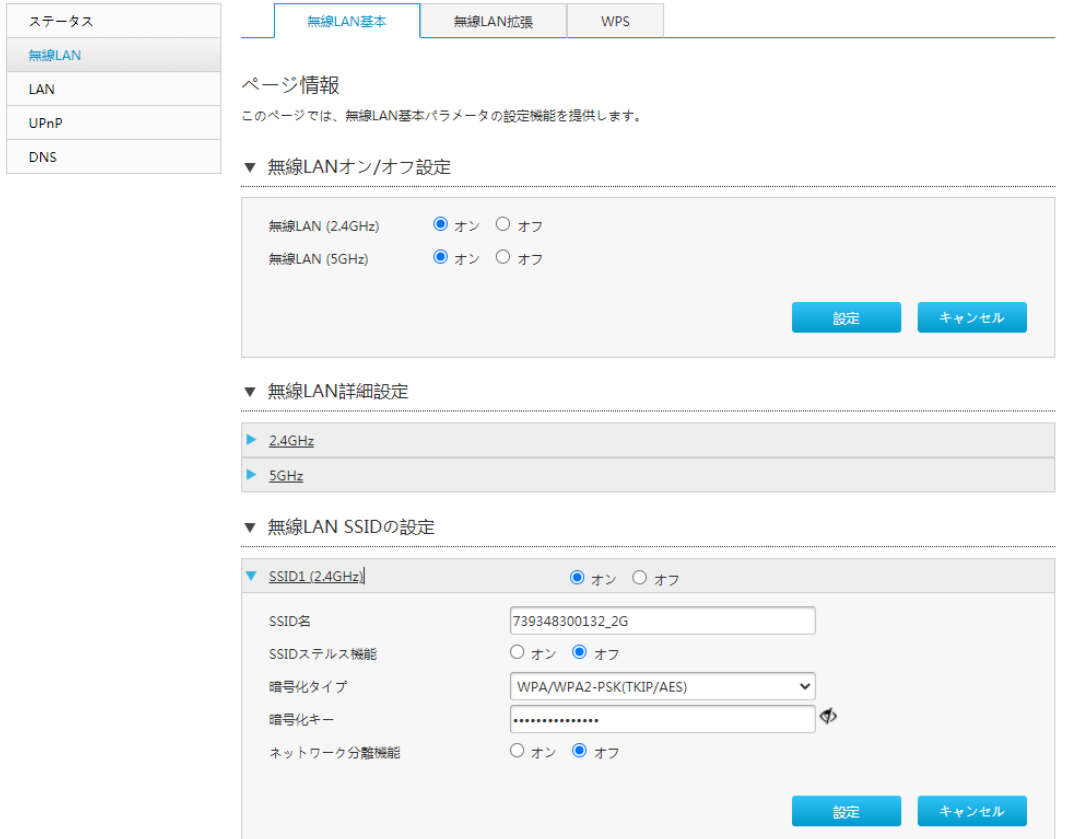

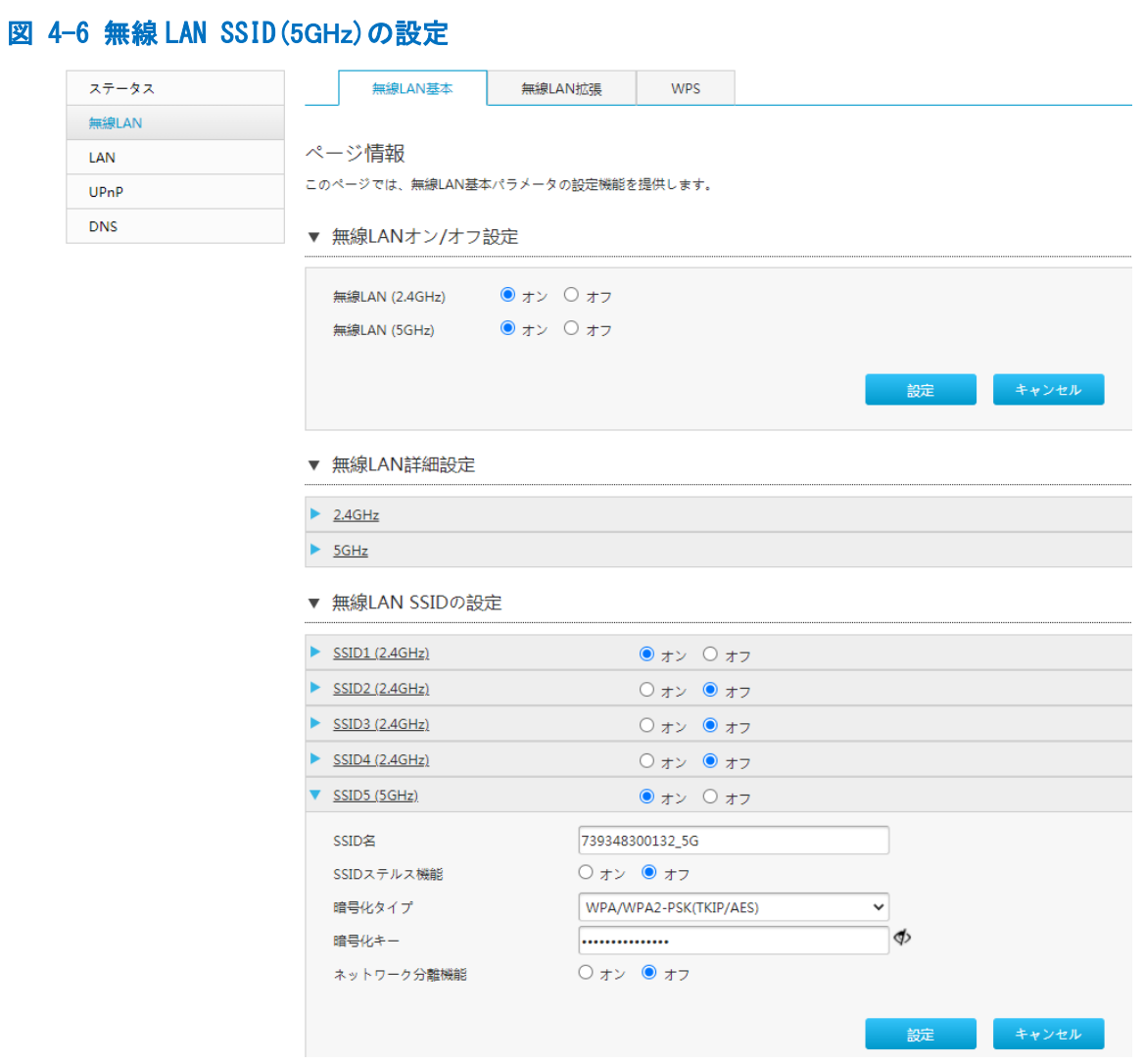

2. パラメータを設定します。各パラメータの詳細は表 4-3 を参照ください。

# 表 4-3 無線 LAN SSID の設定パラメータ

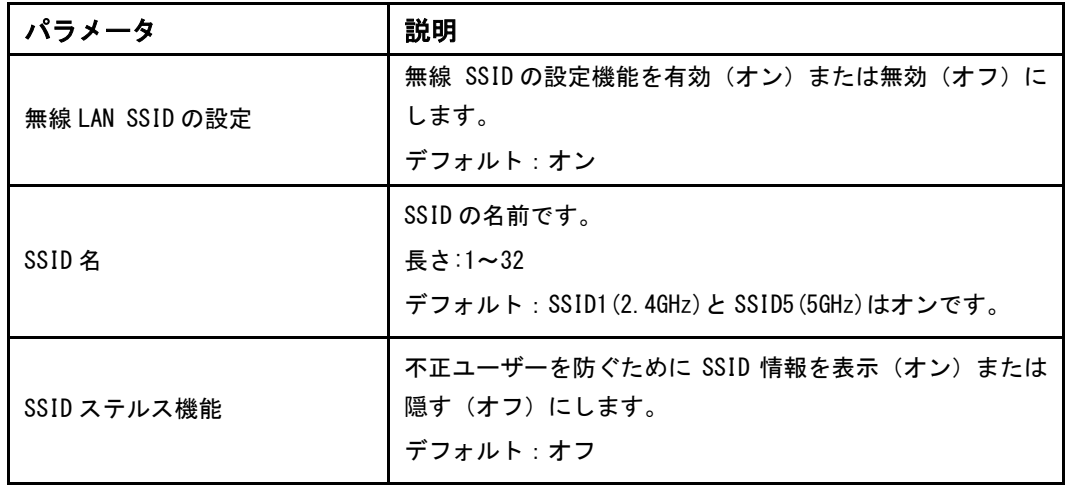

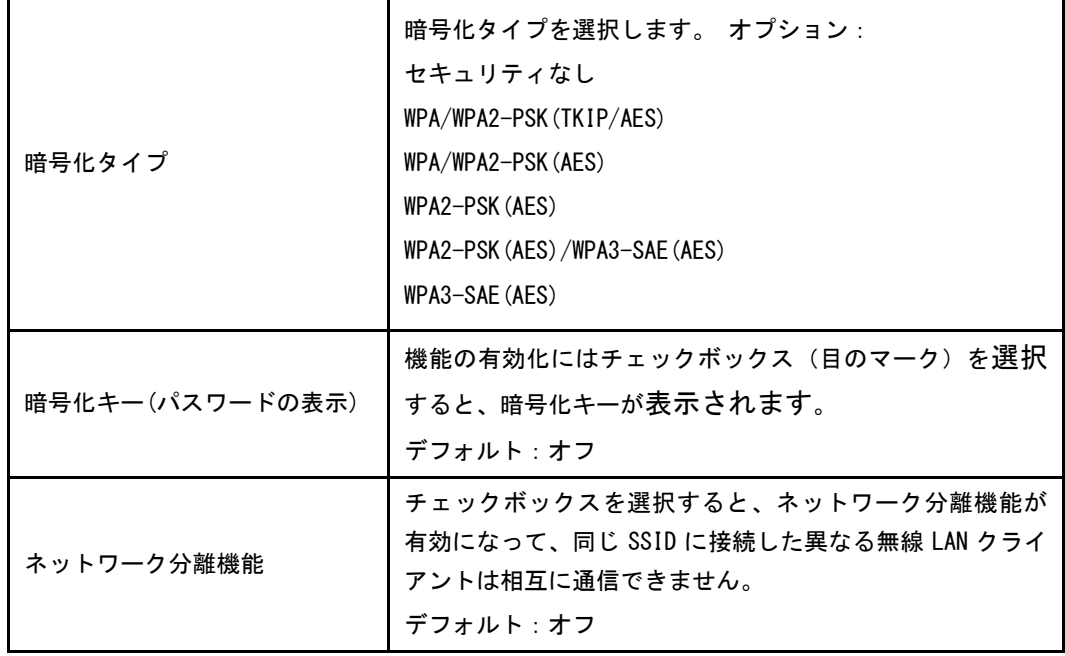

## 4.1.3 無線 LAN 拡張パラメータの設定

この手順では無線 LAN 拡張の設定方法を説明します。 無線 LAN 拡張は無線 LAN 拡張パラメー タの設定機能を提供します。

手順

F

## アクセス制御-モード設定

1. メインページで LAN > 無線 LAN > 無線 LAN 拡張を選択し、アクセス制御-モード設定のペ ージを開きます。

## 図 4-7 無線 LAN 拡張のページ

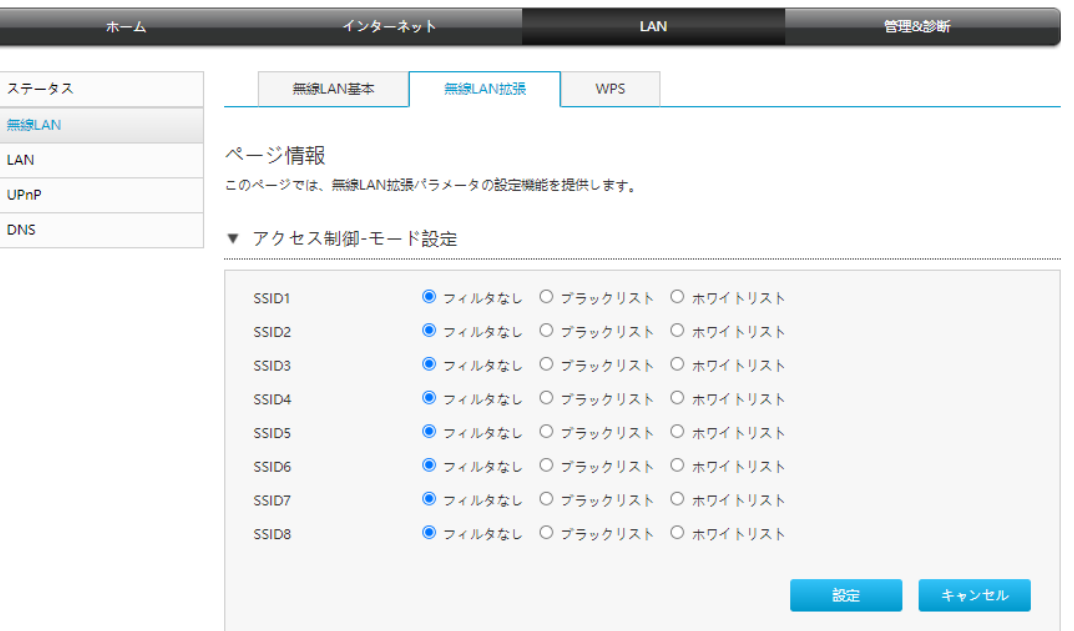

2. パラメータを設定します。各パラメータの詳細は表 4-4 を参照ください。

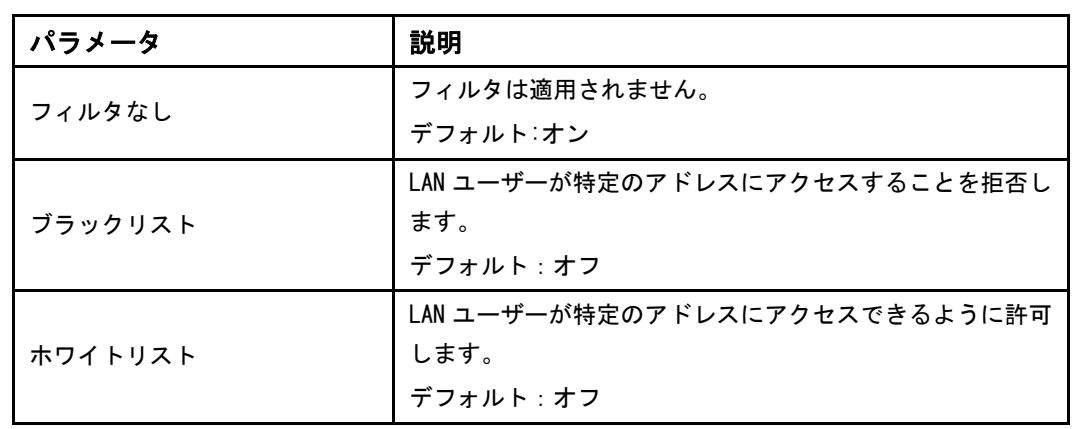

# 表 4-4 アクセス制御モード設定のパラメータ

3. 「アクセス制御-モード」を選択します。変更を適用するには 「設定」 ボタンを選択しま す。

## アクセス制御-ルール設定

1. メインページで LAN > 無線 LAN > 無線 LAN 拡張を選択し、アクセス制御-ルール設定 ペー ジを開きます。

# 図 4-8 アクセス制御ルール設定

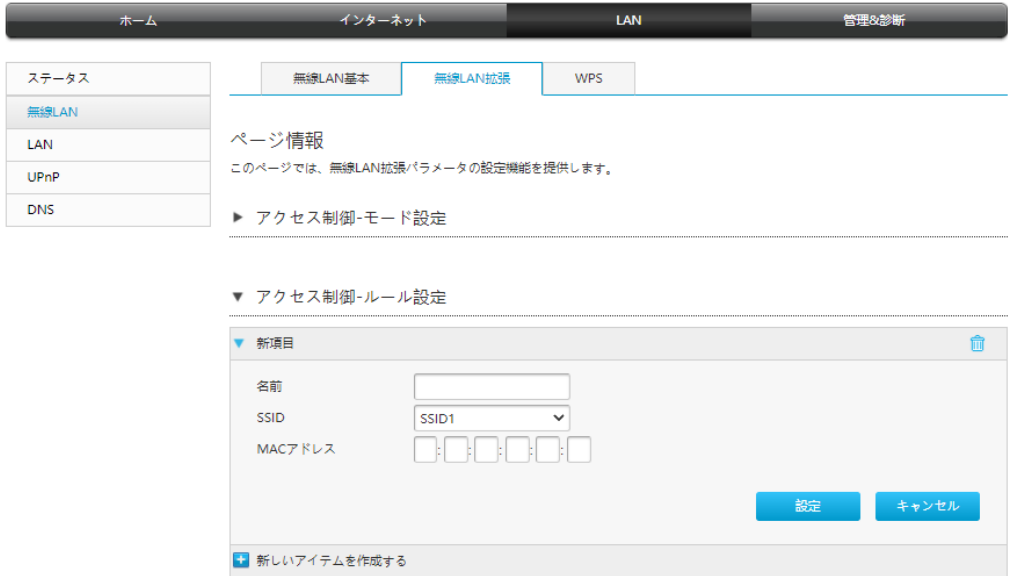

2. パラメータを設定します。各パラメータの詳細は表 4-5 を参照ください。

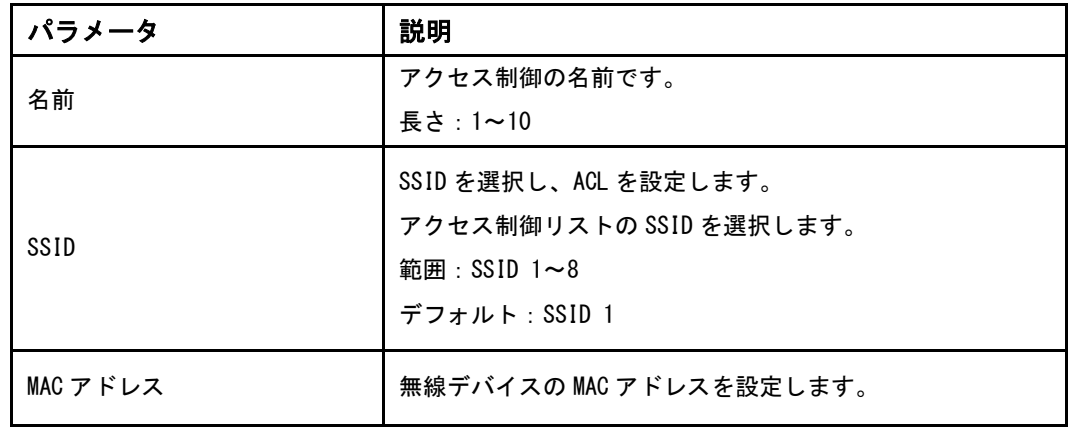

## 表 4-5 アクセス制御-ルール設定パラメータ

# 4.1.4 WPS の設定

この手順では [WPS](#page-82-0) の設定方法を説明します 。

手順

1. メインページで LAN> 無線 LAN > WPS を選択し、WPS の設定ページを開きます。

## **図 4-9 WPS**

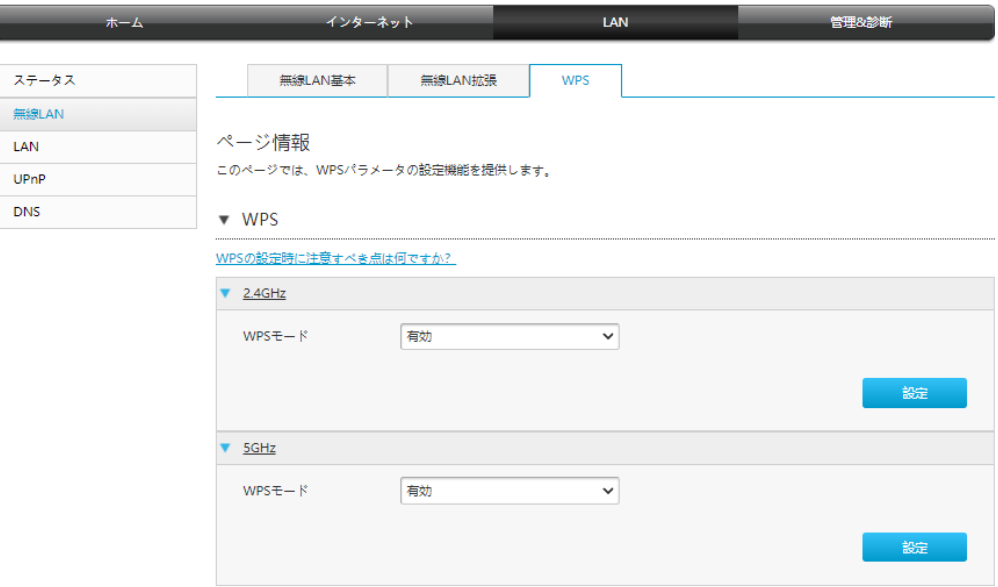

2. パラメータを設定します。各パラメータの詳細は表 4-6 を参照ください。

## 表 4-6 WPS パラメータリスト

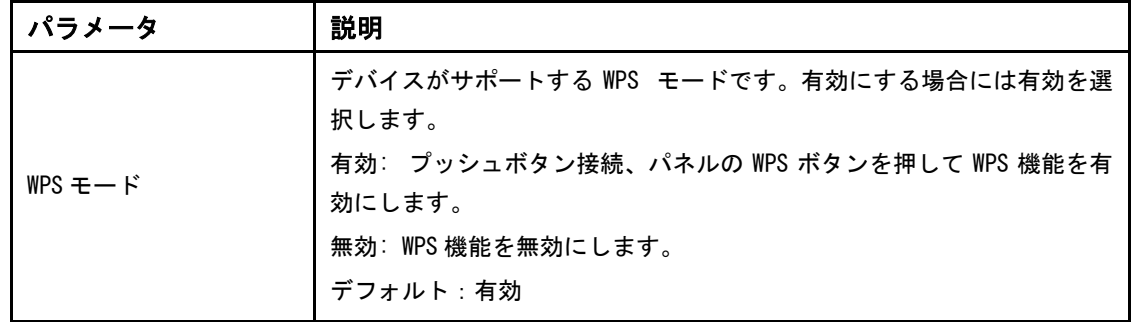

# 4.2 LAN の設定

## 4.2.1 LAN ステータスの確認

この手順では LAN ステータスの確認方法を説明します。

手順

1. メインページで LAN > ステータスを選択し、LAN 情報 ページを開きます。 **s**

# 図 4-10 LAN 情報

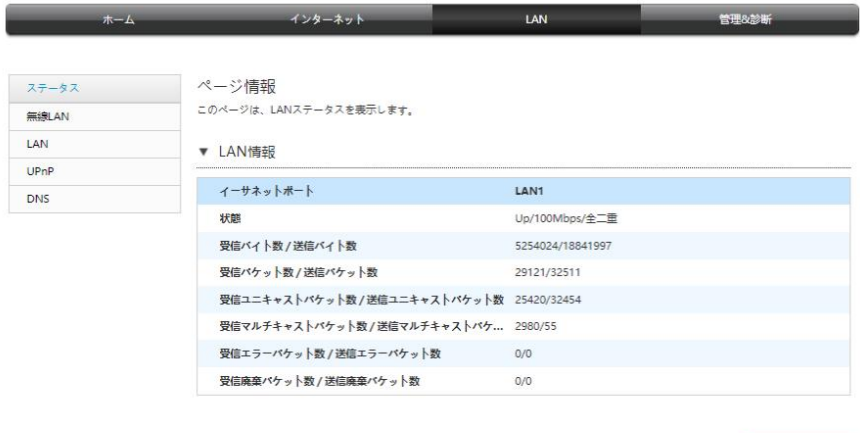

現在の状態を表示

- 2. 「現在の状態を表示」ボタンを選択し、最新の LAN ステータスが表示されます。
- 3. 「LAN クライアントステータス」を選択し、LAN クライアントステータス ページを開きま す。

# 図 4-11 LAN クライアントステータス

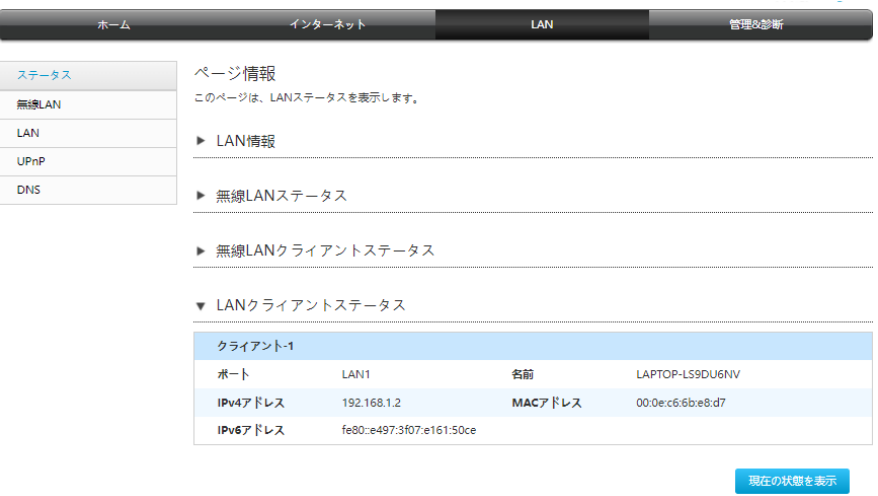

4. 「現在の状態を表示」を選択し、最新の LAN クライアントステータスが表示されます。 LAN クライアントステータスには、ポート、 IPv4 アドレス、 IPv6 アドレス、 名前と MAC アドレスが含まれます。

## 4.2.2 LAN(IPv4)の設定

この手順では LAN (IPv4) の設定方法を説明します。LAN (IPv4)は LAN (IPv4) パラメータの 設定機能を提供します。

インターネットステータスの関連情報には、割り当てアドレス(DHCP)、DHCP サーバー、 DHCP バインディング、DHCP ポート制御が含まれます。

## 手順

## 割り当てアドレス (DHCP)

- 1. メインページで LAN> LAN > IPv4 を選択し、割り当てアドレス (DHCP) ページを開きま す。
- 2. 「現在の状態を表示」を選択し、最新の情報が表示されます。

## 図 4-12 割り当てアドレス

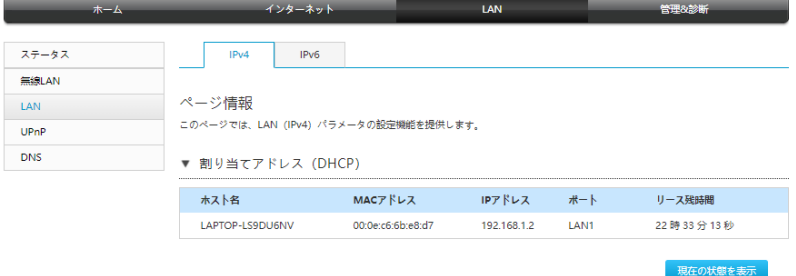

#### DHCP サーバー

- 1. 「DHCP サーバー」を選択し、DHCP サーバーの設定ページを開きます。
- 図 4-13 DHCP サーバー

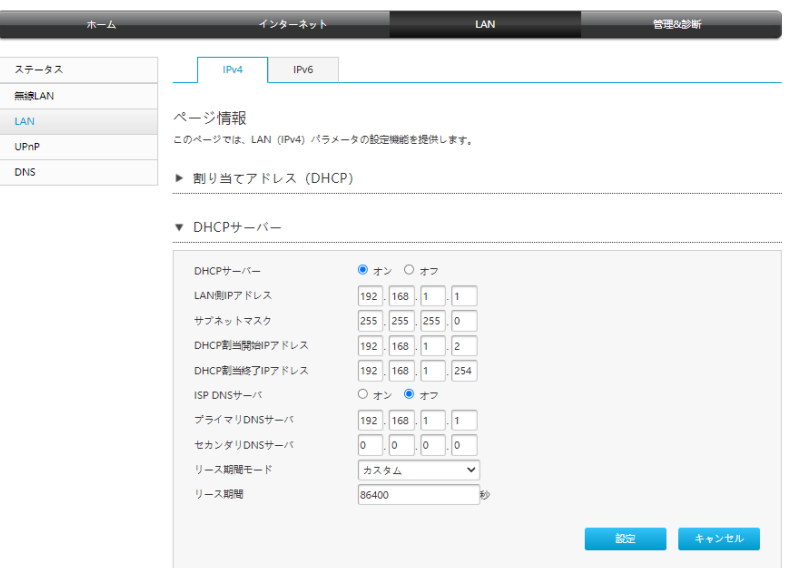

- 2. DHCP サーバーのパラメータを設定します。
- 3. パラメータを設定します。各パラメータの詳細は表 4-7 を参照ください。

# 表 4-7 DHCP サーバーパラメータ

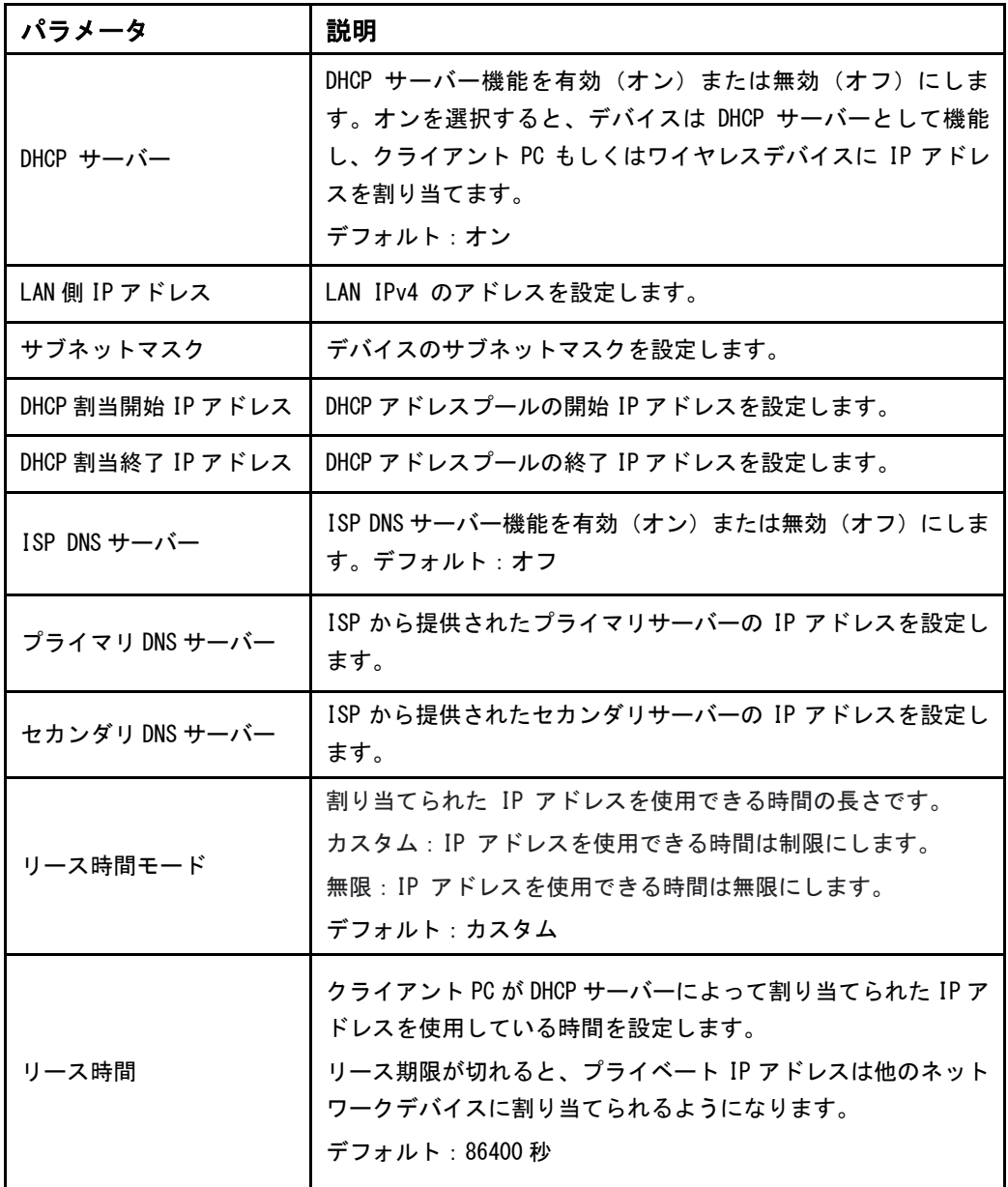

# DHCP バインディング

1. 「DHCP バインディング」を選択し、DHCP バインディングの設定ページを開きます。

# 図 4-14 DHCP バインディング

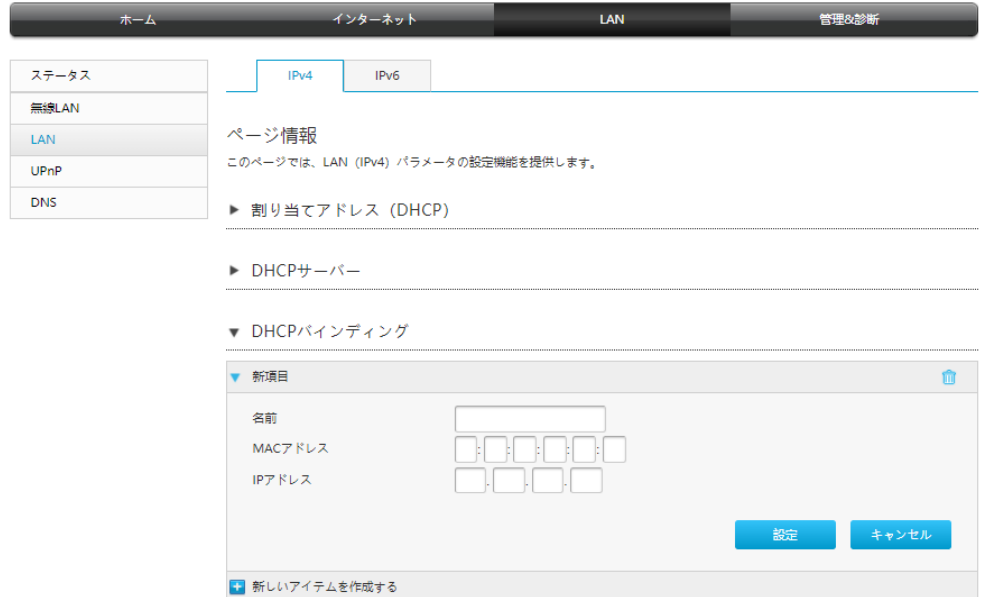

2. パラメータを設定します。各パラメータの詳細は表 4-8 を参照ください。

# 表 4-8 DHCP バインディングパラメータ

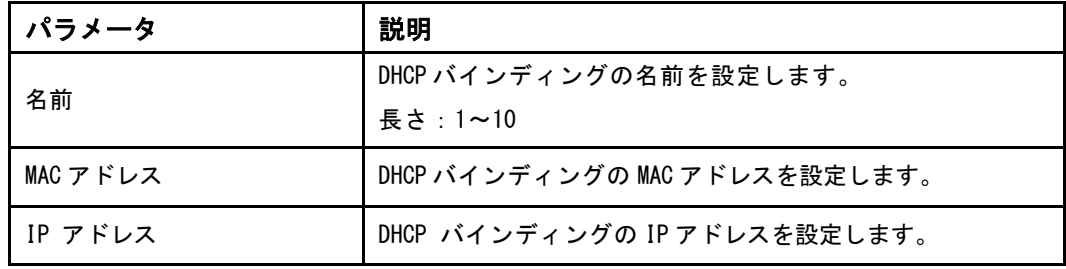

## DHCP ポート制御

1. 「デバイスの DHCP ソース」を選択し、デバイスの DHCP ソースの設定ページを開きます。

# 図 4-15 DHCP ポート制御

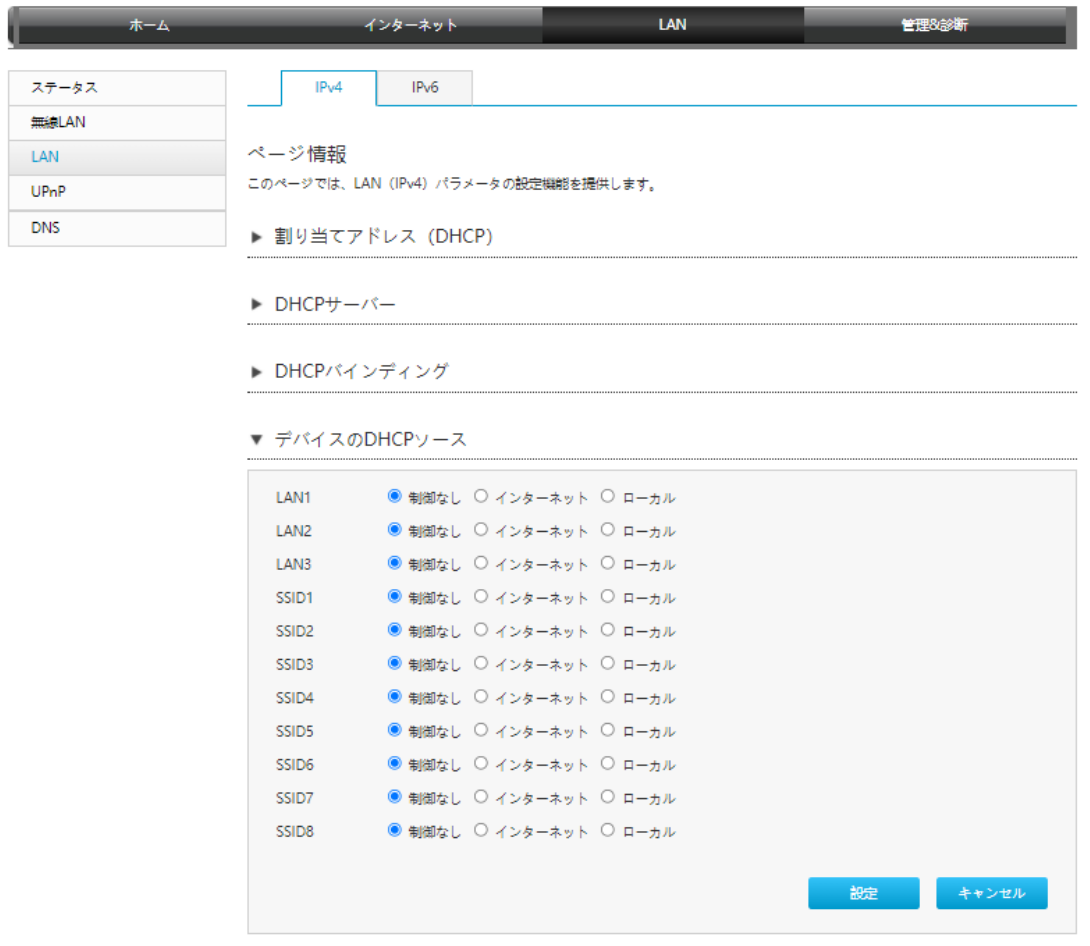

**Note** 

本製品は、デフォルトでは、「制限なし」が有効になります。

- 制限なし:外部または内部 DHCP サーバーから IP アドレスが割り当てられます。
- インターネット:外部 DHCP サーバーから IP アドレスが割り当てられます。
- ローカル:内部 DHCP サーバーから IP アドレスが割り当てられます。

## 4.2.3 LAN(IPv6)の設定

この手順では LAN (IPv6) の設定方法を説明します。

インターネットステータスの関連情報には、割り当てアドレス(DHCPv6)、LAN アドレス管 理、DHCPv6 サーバー、静的プレフィックス、DHCP ポート制御、RA サービスが含まれます。

## 前提条件

プレフィックス委任を設定する前に、設定する IPv6 WAN 接続でプレフィックス委任が有効に なっていることを確認します。

#### 手順

#### 割り当てアドレス(DHCPv6)の確認

1. メインページで LAN > LAN > IPv6 を選択し、割り当てアドレス (DHCP) ページを開きま す。

## 図 4-16 割り当てアドレス (DHCPv6) ページ

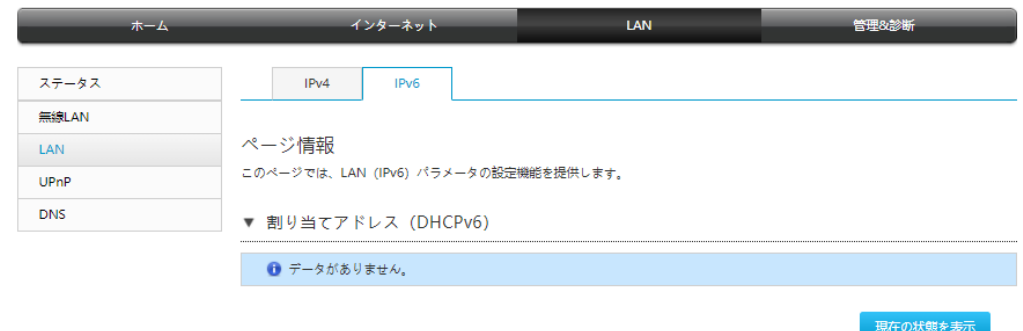

2. 「現在の状態を表示」を選択し、最新の情報が表示されます。

# LAN アドレスの設定

1. 「LAN アドレス管理」を選択し、LAN アドレス管理の設定 ページを表示されます。

# 図 4-17 LAN アドレス管理ページ

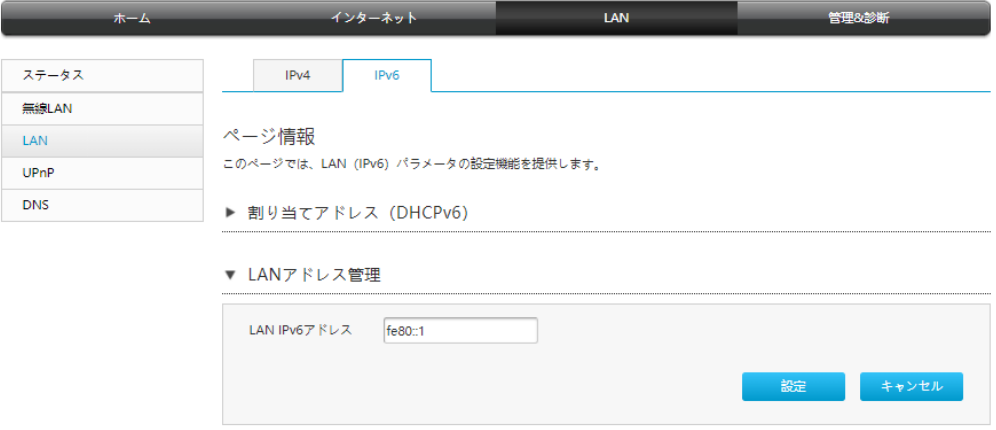

2. パラメータを設定します。各パラメータの詳細は表 4-9 を参照ください。

## 表 4-9 LAN アドレスパラメータの説明

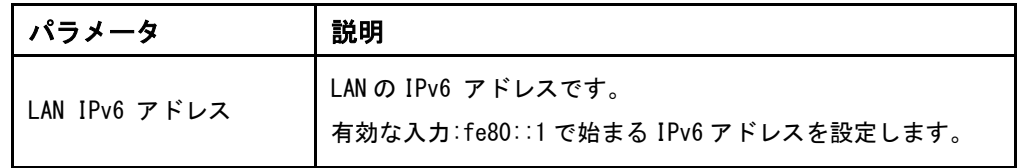

## 静的プレフィックスの設定

1. 「静的プレフィックス」を選択し、静的プレフィックスの設定ページを開きます。

## 図 4-18 静的プレフィックスページ

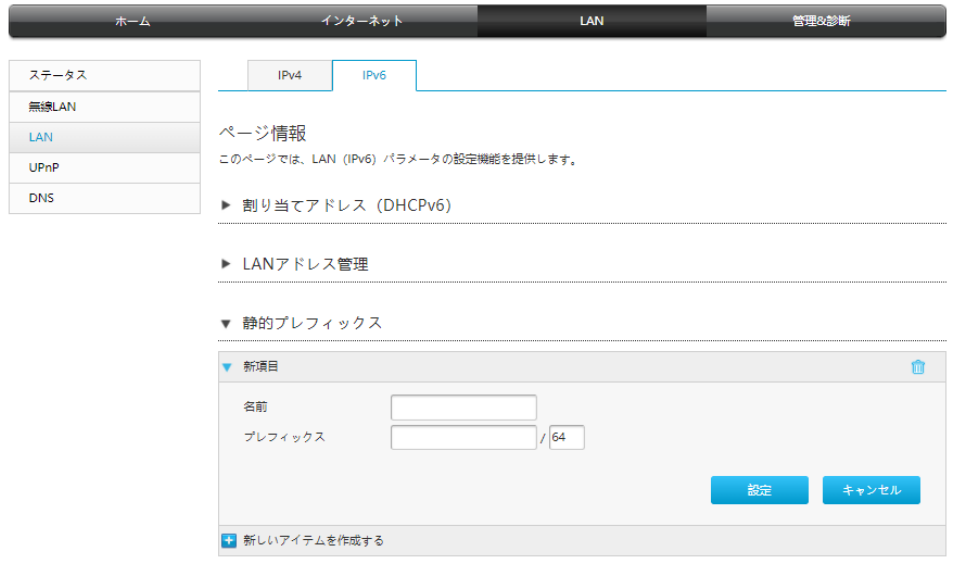

2. パラメータを設定します。各パラメータの詳細は表 4-10 を参照ください。

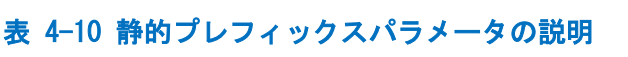

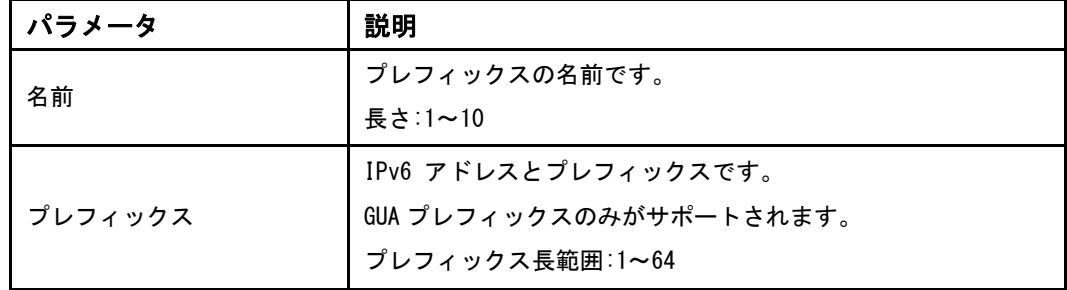

## DHCPv6 サーバーの設定

1.「DHCPv6 サーバー」を選択し、DHCPv6 サーバーの設定ぺージを開きます。

```
図 4-19 DHCPv6 サーバーページ
```
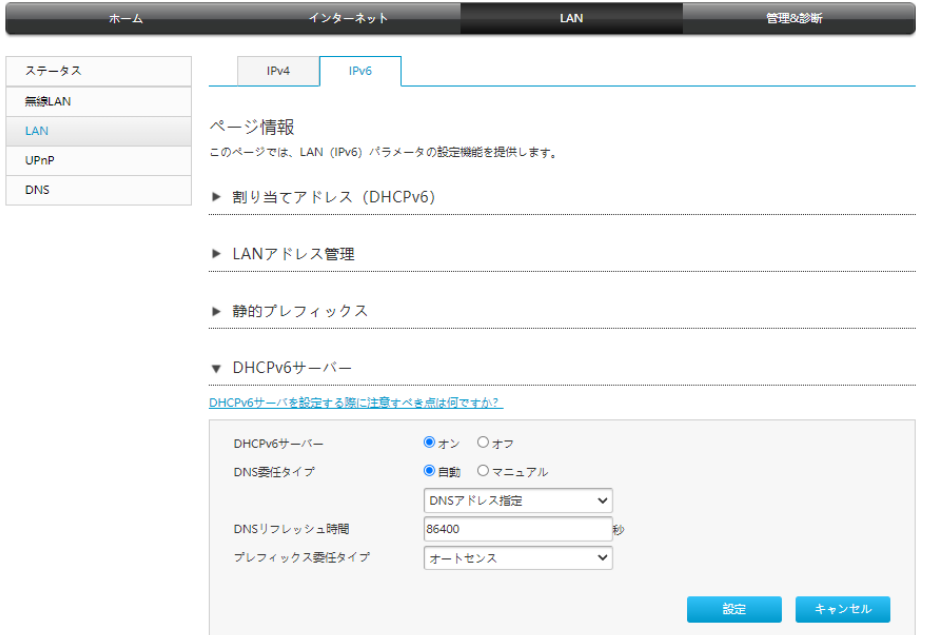

2. パラメータを設定します。各パラメータの詳細は表 4-11 を参照ください。

## 表 4-11 DHCP サーバーパラメータの説明

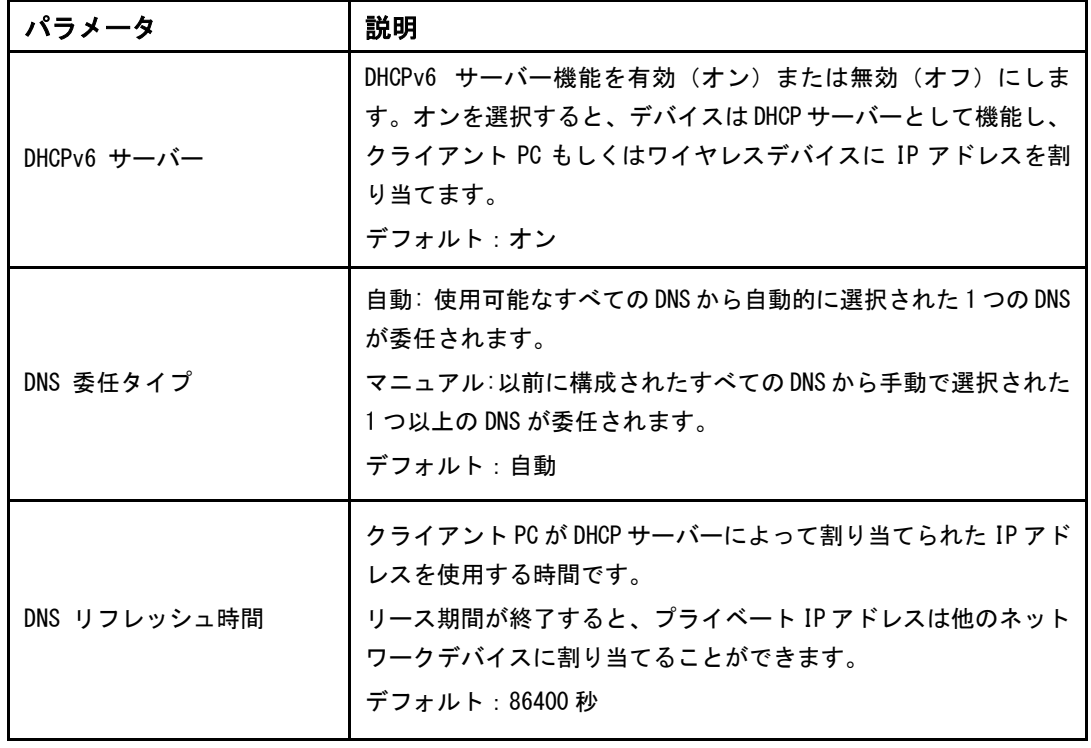

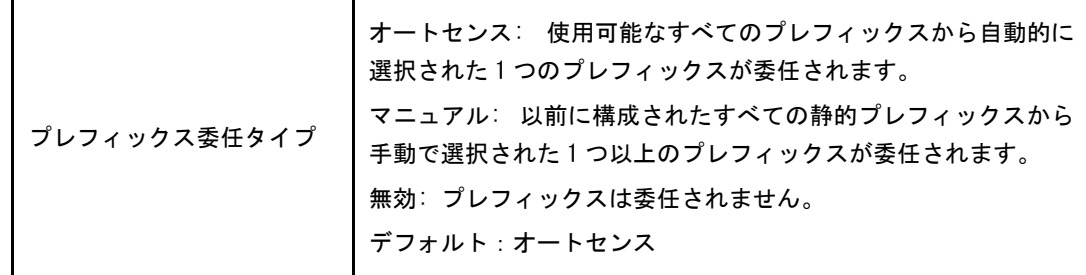

3. 変更を適用するには 「設定」 ボタンを選択します。

# RA サービスの設定

- 1. 「RA サービス」を選択し、RA サービスページを開きます。
- 図 4-20 RA サービスページ

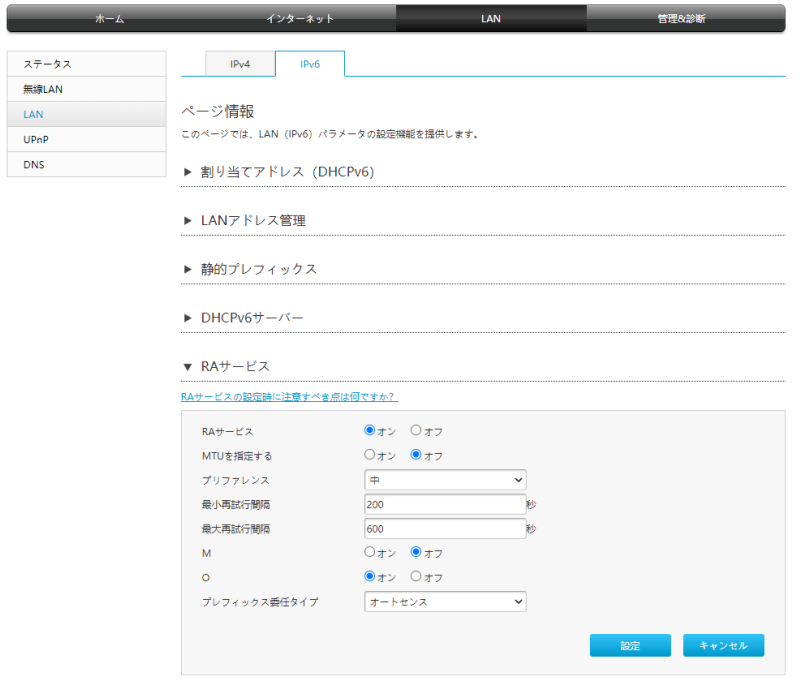

2. パラメータを設定します。各パラメータの詳細は表 4-12 を参照ください。

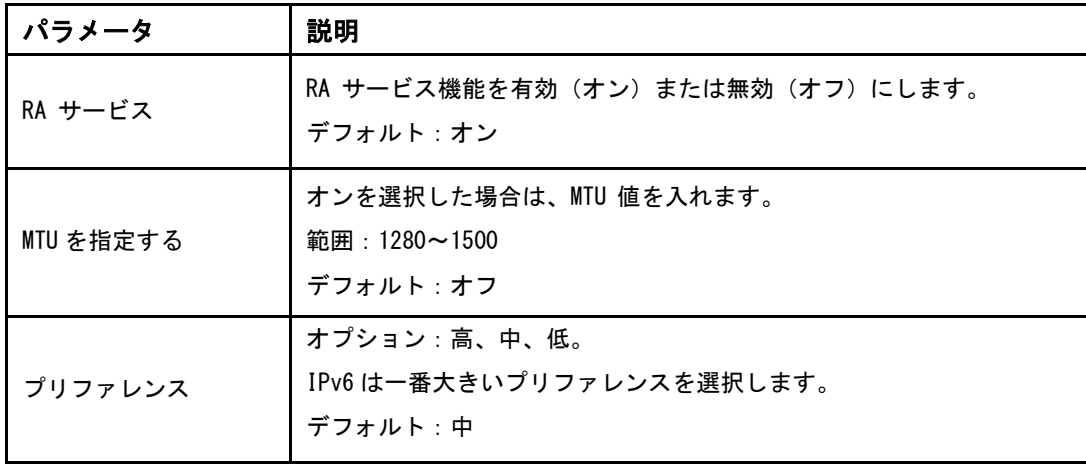

# 表 4-12 RA サービスパラメータの説明

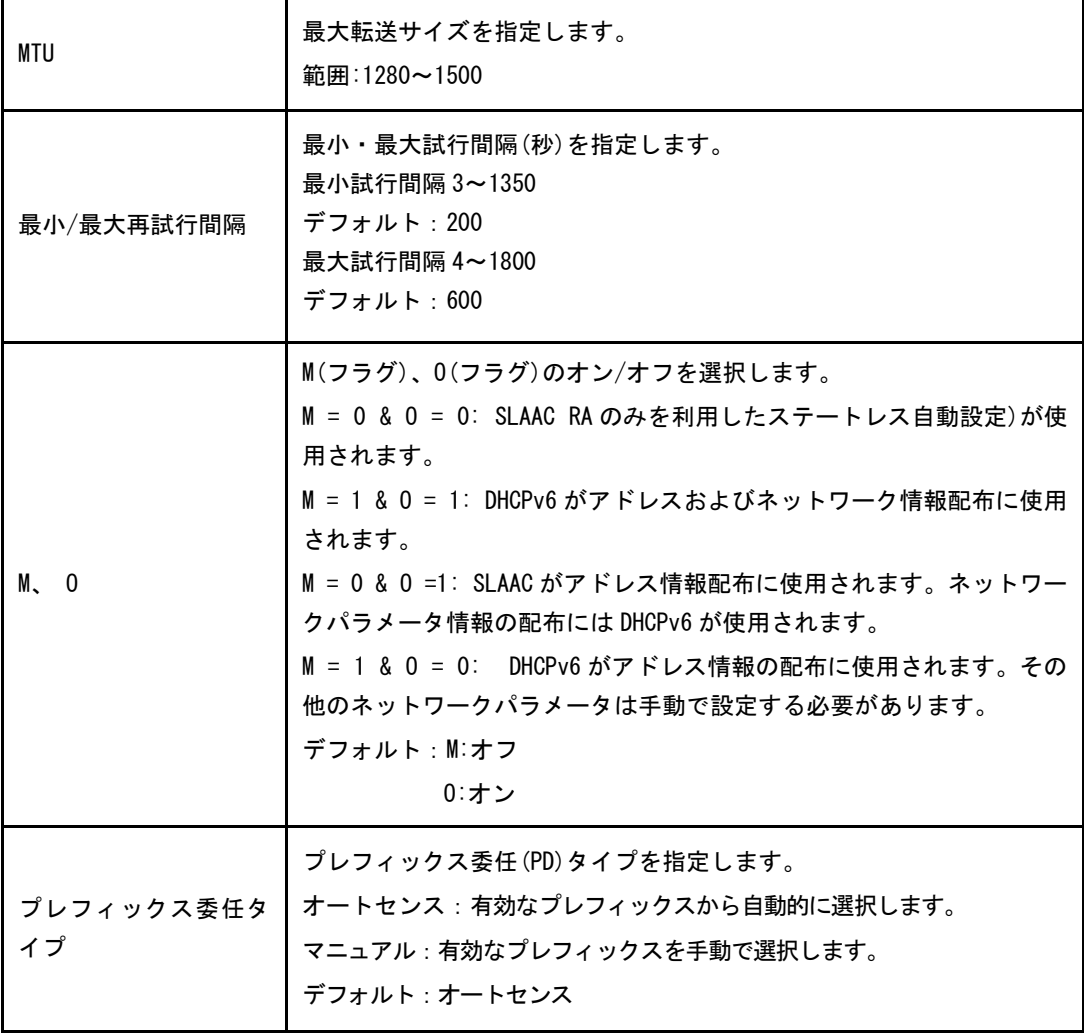

## ポート制御の設定

1. 「ポート制御」を選択し、ポート制御の設定ページを開きます。

## 図 4-21 ポート制御ページ

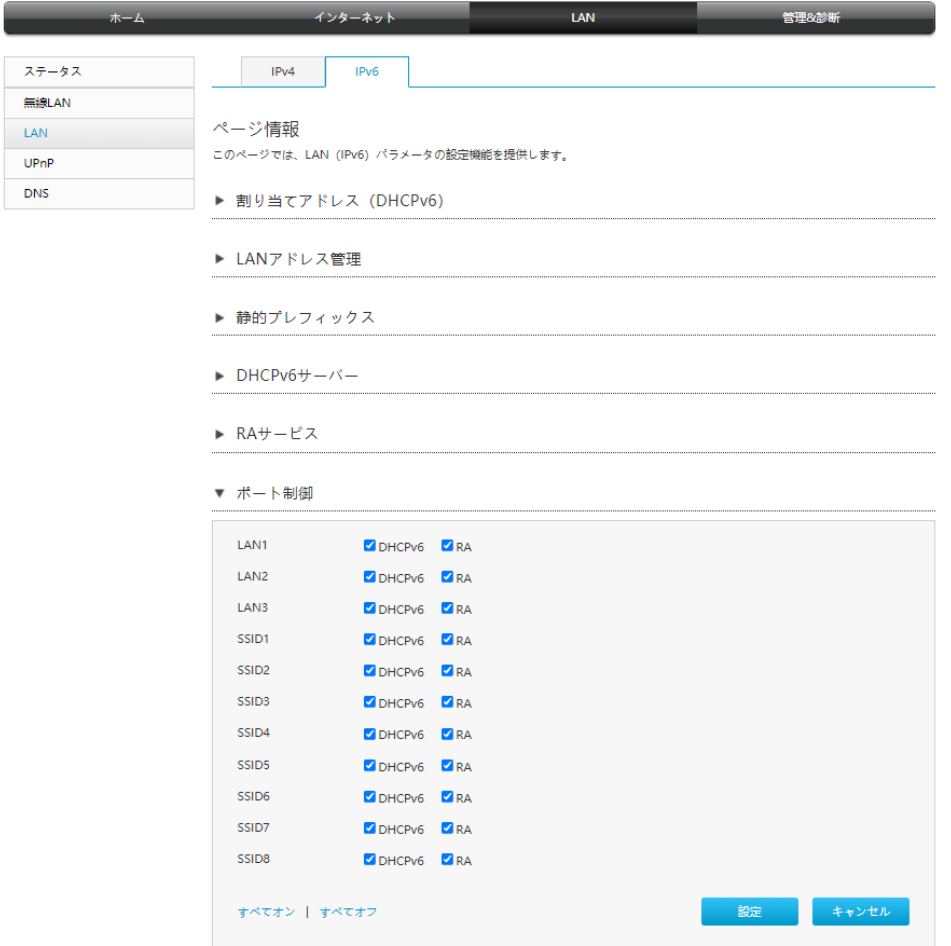

2. 対応する LAN インターフェースまたは SSID の DHCPv6 および RA の機能を有効にします。

**Note** 

- 「すべてオン」 を選択:全ての IPv6 サービス-ポート制御タイプが有効になります。
- 「すべてオフ」 を選択: 全ての IPv6 サービス-ポート制御タイプが無効になります。

# 4.3 UPnP の設定

この手順では、[UPnP](#page-81-4) 設定機能のパラメータを説明します。

手順

1. メインページで LAN > UPnP を選択し、UPnP の設定ページを開きます。

## 図 4-22 UPnP

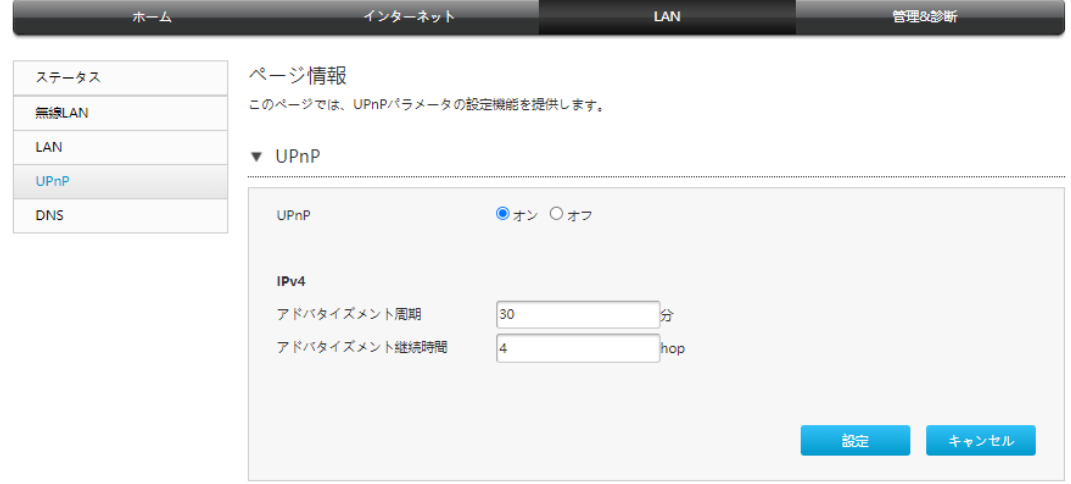

2. パラメータを設定します。各パラメータの詳細は表 4-13 を参照ください。

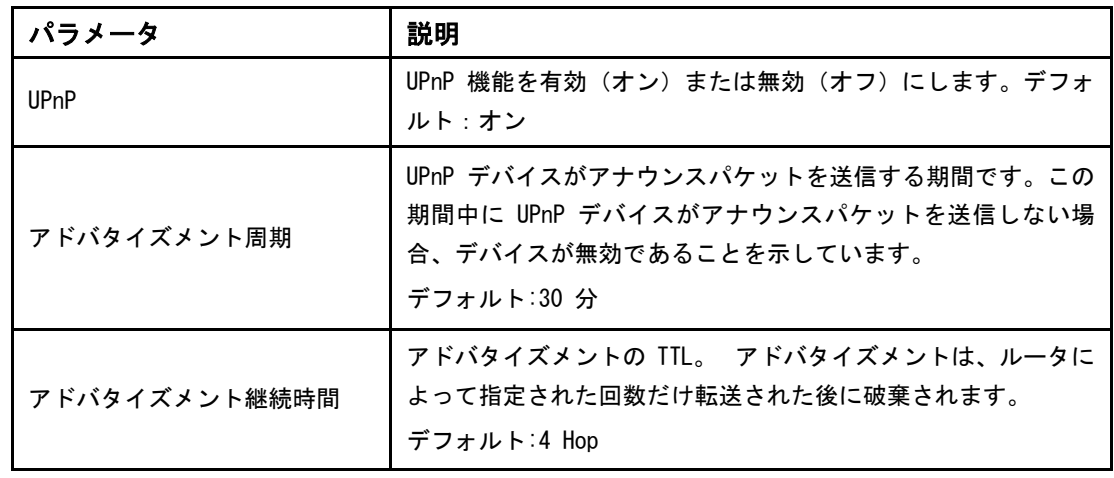

## 表 4-13 UPnP パラメータ

# 4.4 DNS の設定

この手順では [DNS](#page-79-0) の設定方法を説明します。DNS は、DNS パラメータの設定機能を提供しま す。インターネットステータスの関連情報には、ドメイン名およびホスト名が含まれます。

手順

## ドメイン名

1. メインページで LAN > DNS を選択し、ドメイン名の設定ページを開きます。

## 図 4-23 ドメイン名

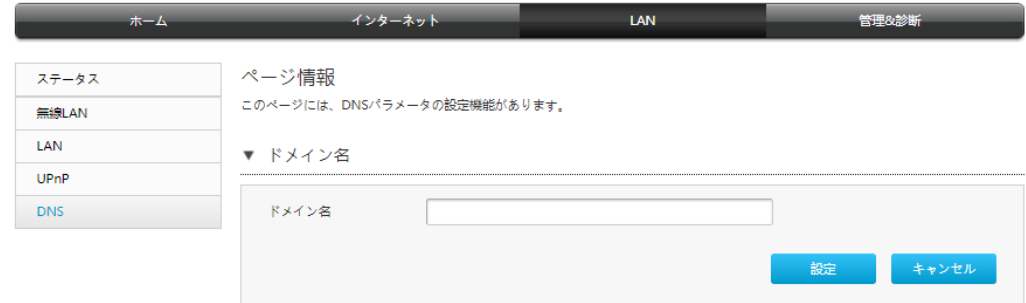

# 2. テキストボックスにドメイン名を入力します。

## **DNS**

1. 「DNS」 を選択し、DNS の設定ページを開きます。

**図 4-24 DNS** 

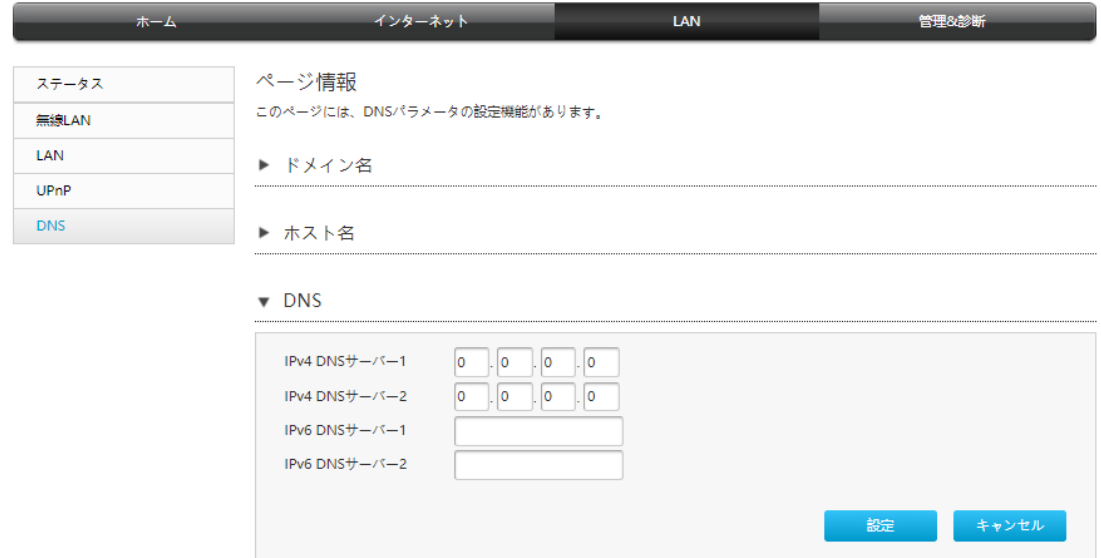

- 2. ISP からの DNS サーバーの IP アドレスを入力します。
- 3. 変更を適用するには 「設定」 ボタンを選択します。

# ホスト名

1. 「ホスト名」を選択し、ホスト名の設定ページを開きます。

## 図 4-25 ホスト名

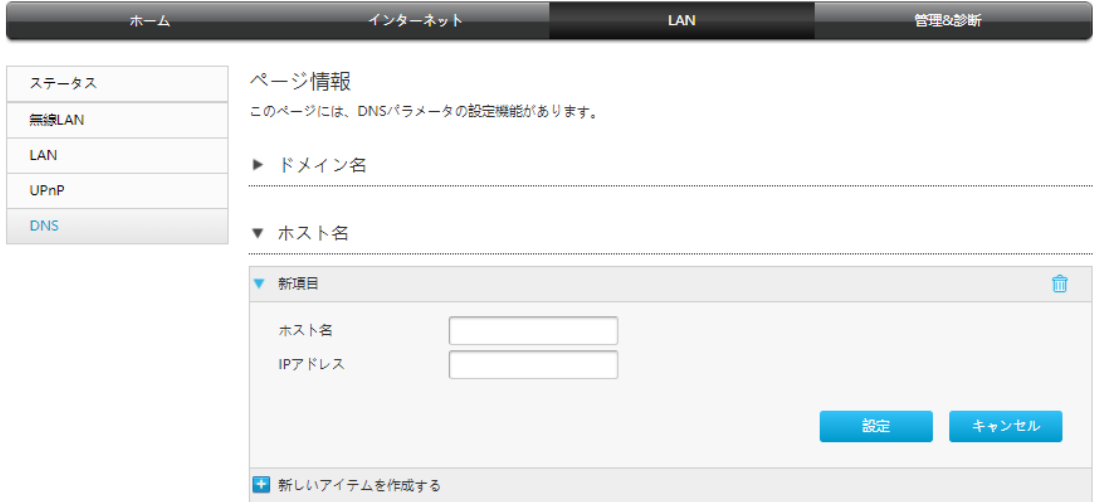

- 2. ホスト名テキストボックスにホスト名を入力し、IP アドレス テキストボックスに IP アド レスを入力します。
- 3. 変更を適用するには 「設定」 ボタンを選択します。

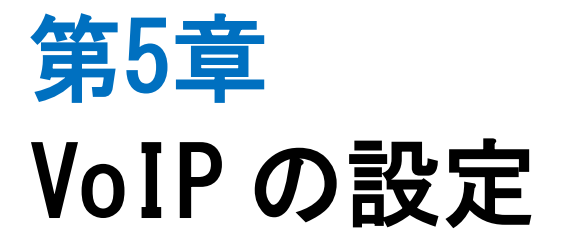

# 5.1 SIP 機能の設定

このセクションではVoIPサービスのSIP機能の設定方法を説明します。

#### 手順

1. 本製品 のメイン画面で VoIP > VoIP サービス > SIP アカウント 1を選択して SIP ア カウント 1 ページを開きます。 図5-1. をご参照ください。

## 図 5-1 SIP アカウント 1 設定

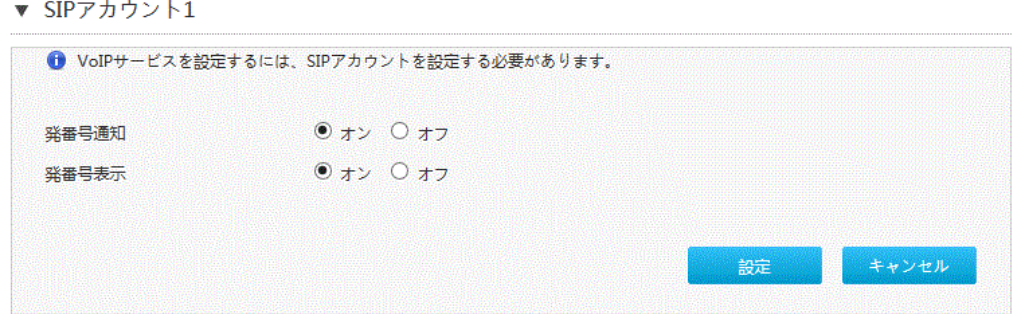

2. 表5-1. にSIP パラメータの一覧を表示します。

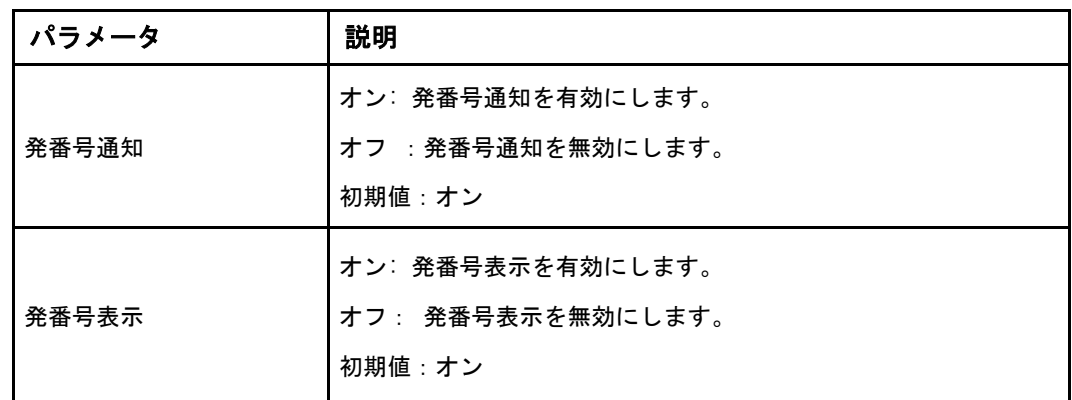

### 表 5-1 SIP パラメータ説明

3. 変更を適用するには [設定] ボタンをクリックします。

第6章

# 管理と診断

# 6.1 デバイス管理

この手順では、デバイスを再起動する方法および工場出荷時のデフォルトの設定を復元する 方法を説明します。

手順

1. メインページで、管理&診断 > システム管理 > デバイス管理 を選択し、デバイス管理 ページを開きます。

## 図 6-1 デバイス管理

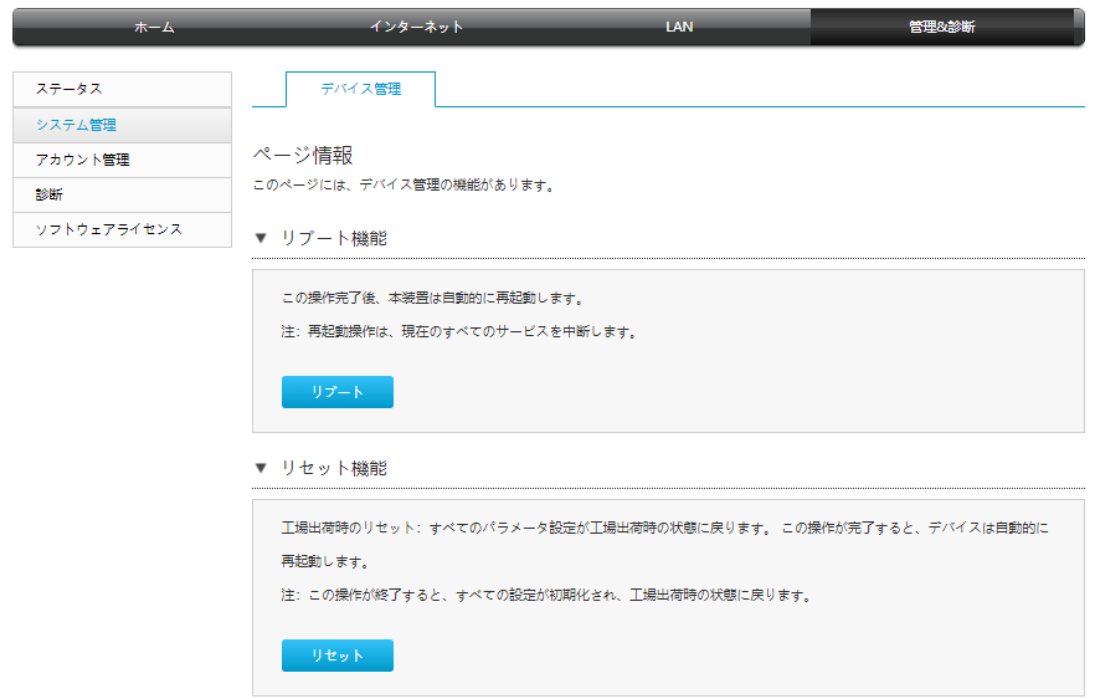

2. この手順では、次の操作を実行できます。

- 「リブート」を選択し、本製品デバイスを再起動します。
- 「リセット」を選択し、工場出荷時のデフォルト設定に戻します。

# 6.2 アカウント管理

ここでは、ユーザーアカウントのパスワードを変更する方法を説明します。

手順

## ユーザーアカウント管理

1. メインページで、管理&診断 > アカウント管理を選択し、管理者パスワードの管理の設定 ページを開きます。

## 図 6-2 管理者パスワード

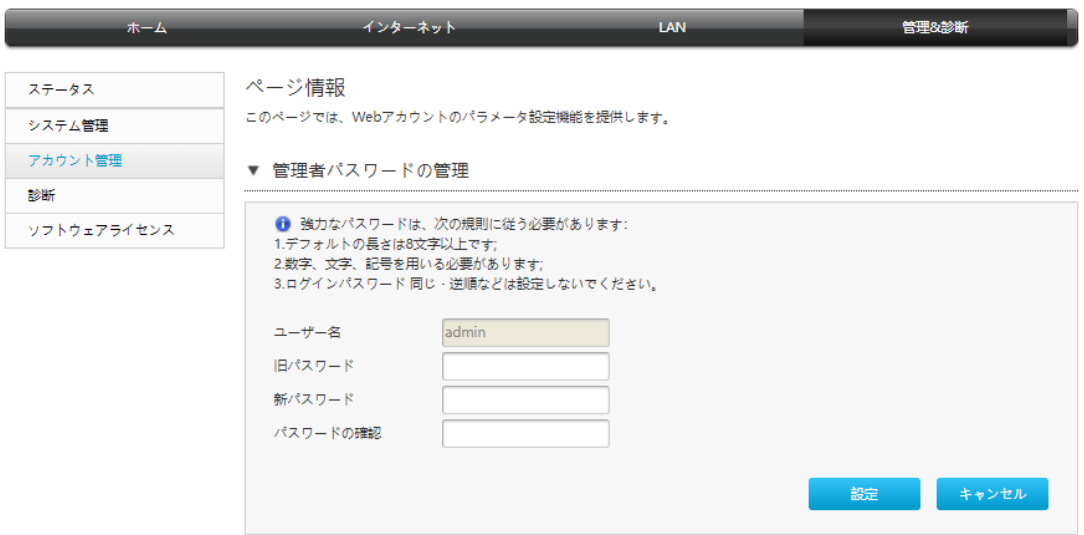

2. パラメータを設定します。各パラメータの詳細は表 6-1 を参照ください。

## 表 6-1 ユーザーアカウント管理パラメータ

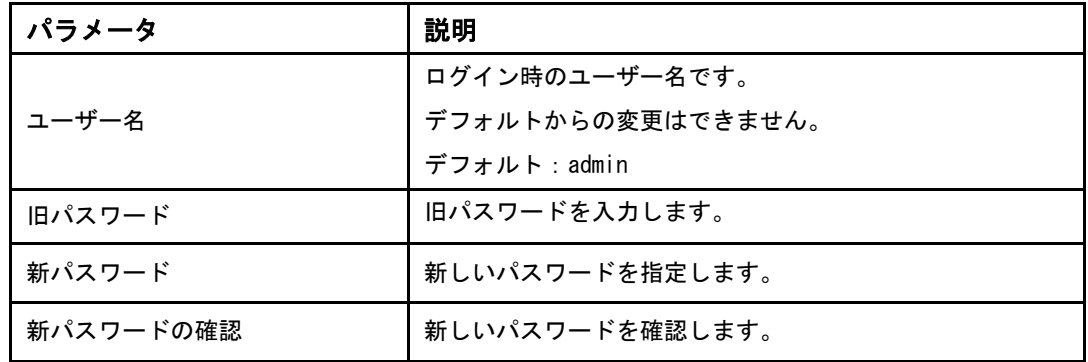

# アイドルタイムアウト

1. メインページで、管理&診断 > アカウント管理を選択し、 アイドルタイムアウトの設定 ページを開きます。

# 図 6-3 ログインタイムアウト

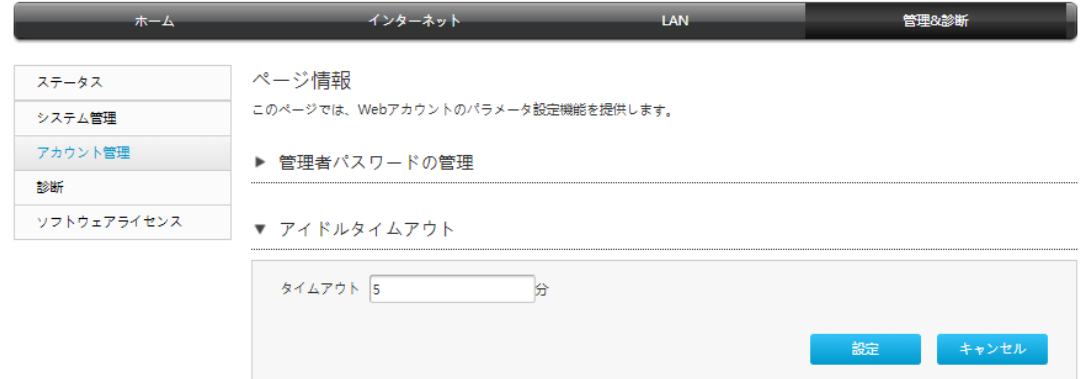

- 2. 「タイムアウト」テキストボックスにタイムアウト時間を指定します。(範囲:1~30)
- 3. 変更を適用するには 「設定」 ボタンを選択します。
# 6.3 診断とメンテナンス

#### 6.3.1 ネットワーク診断

この手順ではネットワーク診断の方法を説明します。ネットワーク診断は、診断設定機能の パラメータを提供します。

手順

#### PING テスト

1. メインページで、管理&診断 > 診断 > 実行を選択し、Ping テスト ページを開きます。 図 6-4 Ping テスト

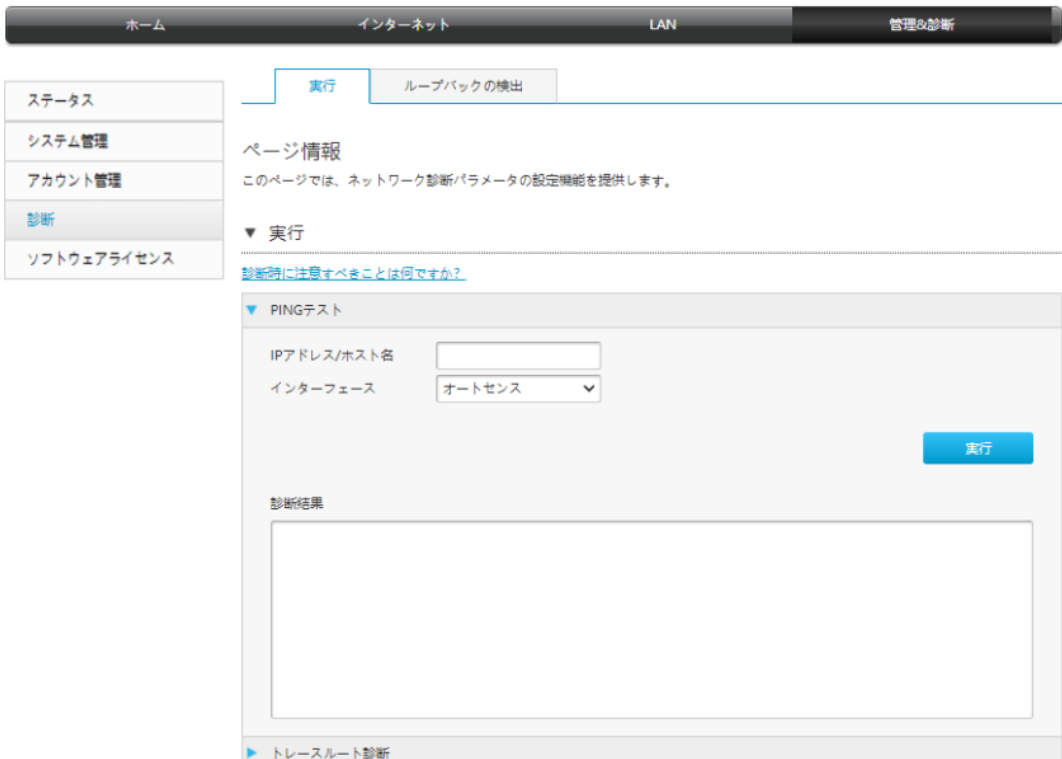

- 2. 「IP アドレス/ホスト名」 テキストボックスに IP アドレスもしくはホスト名を入力し、 インターフェースドロップダウンリストから WAN/LAN 接続を選択します。
- 3. 「実行」を選択し、接続を診断します。システムは、診断結果を出力します。

トレースルート診断

1. 「トレースルート診断」 を選択し、トレースルート診断のページを開きます。

図 6-5 トレースルート診断

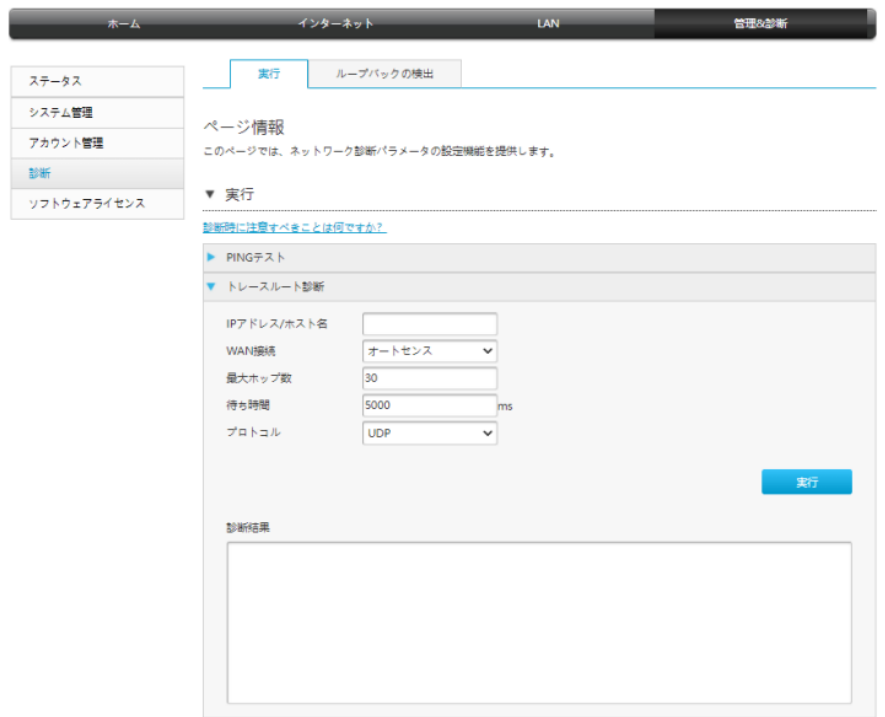

2. パラメータを設定します。各パラメータの詳細は表 6-2 を参照ください。

#### 表 6-2 トレースルート診断の基本パラメータの説明

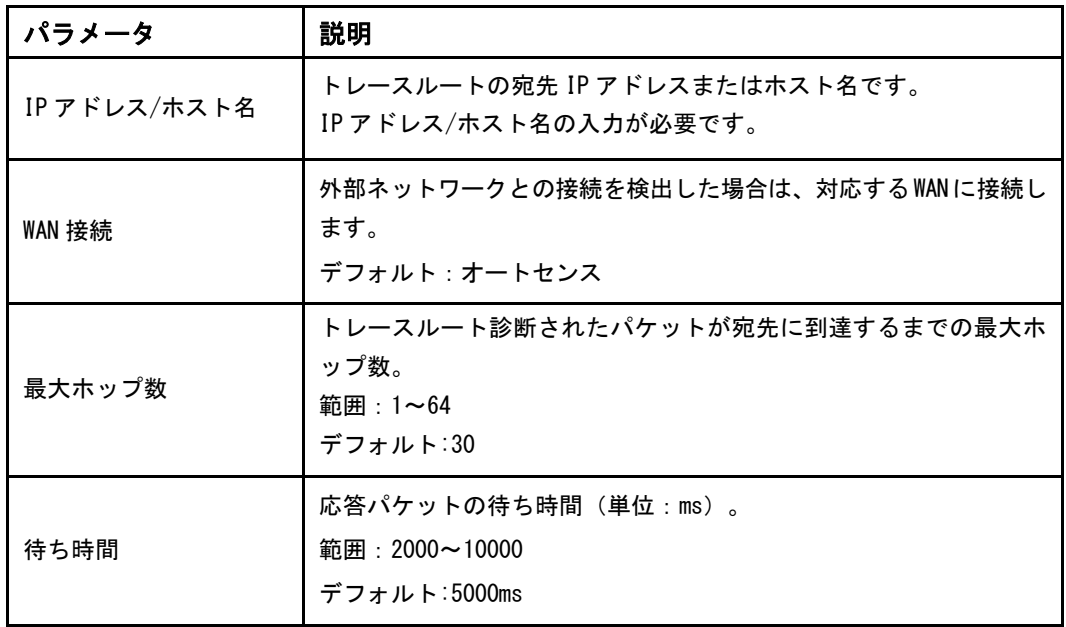

r

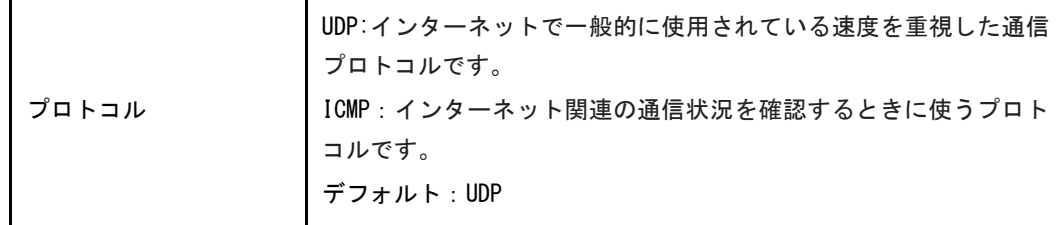

3. 「実行」を選択し、接続を診断します。システムは、診断結果を出力します。

# 6.3.2 ループバック検出の設定

#### 手順

#### 基本設定

1. 本製品のメイン画面で、管理&診断 > 診断 > ループバック検出 を選択し、基本設定ペー ジを開きます。

#### 図 6-6 基本設定

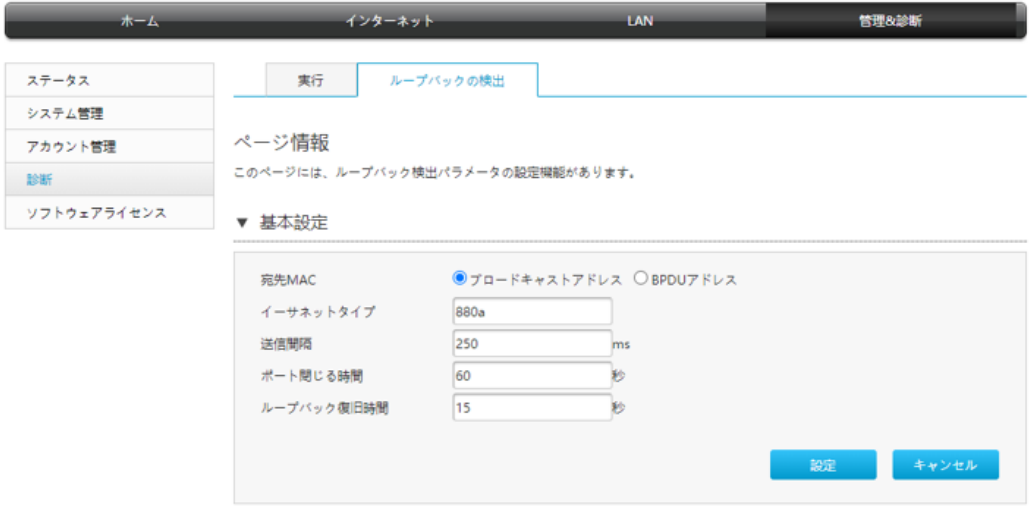

2. パラメータを設定します。各パラメータの詳細は表 6-3 を参照ください。

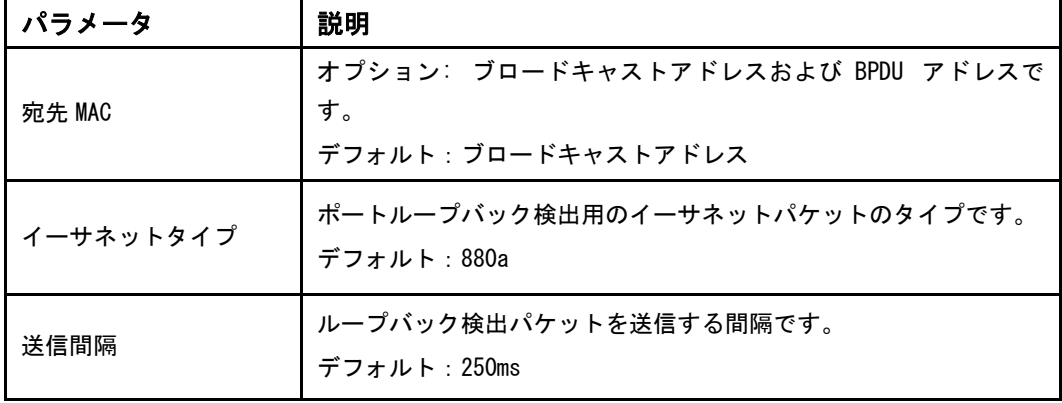

#### 表 6-3 ループバック検出の基本パラメータの説明

#### ZXHN F660P GPON ONT 取扱説明書

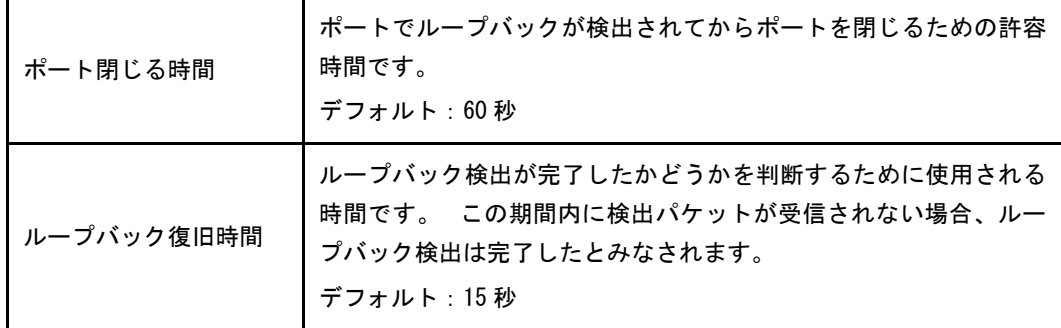

3. 「設定」ボタンを選択します。

#### スイッチ制御

1. 「スイッチ制御」を選択し、スイッチ制御の設定ページを開きます。

#### 図 6-7 スイッチ制御

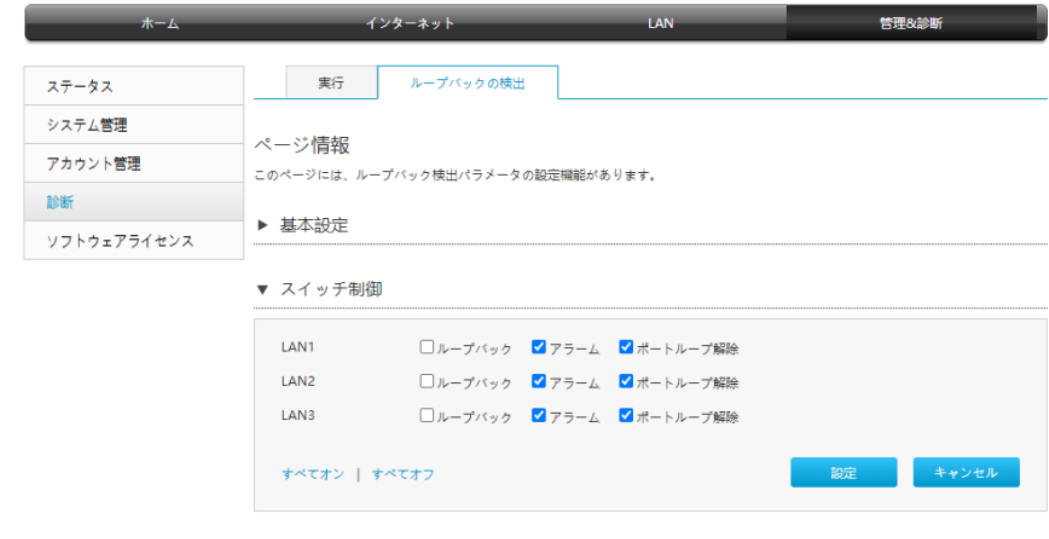

# **Note**

本製品は、デフォルトでは、アラームとポートループ解除が有効になります。

- ループバック:ループバックを検索機能です。
- アラーム:ループバックが検出されたときにアラーム報告するかどうかを指定します。
- ポートループ解除:対応するポートでループバックが検出された後、ループバック検出を 自動的にキャンセルするかどうかを指定します。

2. 必要なチェックボックスを選択し、「設定」をクリッします。

# VLAN の選択

1. 「VLAN」を選択し、VLAN の設定ページを開きます。

# **図 6-8 VLAN**

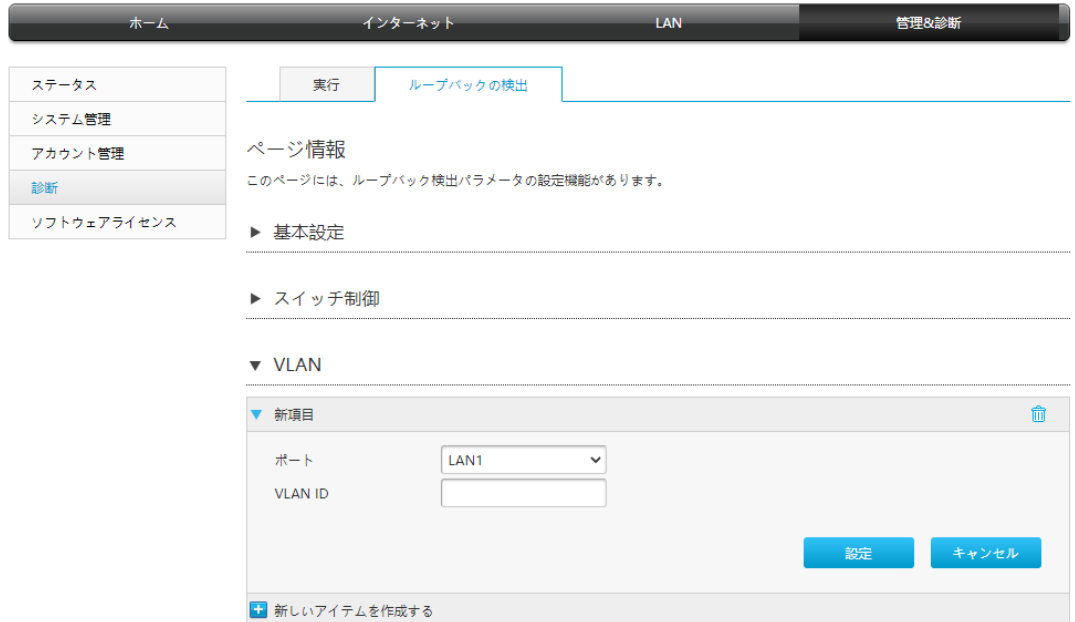

2. ループバック検出の為のポートを選択し、VLAN ID を入力し、「設定」を選択します。

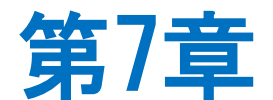

# トラブルシューティング

#### 電源ボタンを押しても前面パネルの電源インジケータが消灯となります。

電源アダプタがデバイスに正しく接続されていません。 必ずデバイスに付属の電源アダプタ を使用してください。

デバイスの電源がオンになった後、ALARM LED が赤く点滅します。

- 光ファイバーが ONT PON インターフェースに正しく接続されていません。
- 光ファイバーが破損または損傷している。
- LED が赤く点灯するか、点滅し続ける場合は、サービスプロバイダに連絡してメンテナン スを依頼してください。

#### デバイスの電源がオンになった後、前面パネルの LINE LED が点灯しません。

PON が接続されていません。POWER LED が緑色で点灯しているかご確認ください。POWER LED が点灯している状態で LINE LED が点灯しない場合、サービス提供元が指定するお問い合わせ 先に連絡し、接続を確認してください。回線認証が成功した場合、LINE LED は常に点灯しま す。

#### デバイスの電源がオンになった後、前面パネルの LAN LED が点灯しません。

該当の LAN ポートにイーサネットが接続されていません。このポートに接続されているデバ イスが通電しているか、イーサネットケーブルが繋がっているかご確認ください。

#### デバイスの電源がオンになった後、Wi-Fi LED が点灯しません。

WLAN ボタンを押して Wi-Fi 機能をオンにしてください。

# 7.1 用語集

#### ACL

- Access Control List

# ALG

- Application Level Gateway

#### ARP

- Address Resolution Protocol

#### BPDU

<span id="page-79-0"></span>- Bridge Protocol Data Unit

#### **CHAP**

- Challenge Handshake Authentication Protocol

#### DDNS

- Dynamic Domain Name Server

#### **DHCP**

- Dynamic Host Configuration Protocol

# DMZ

- Demilitarized Zone

# DNS

- Domain Name System

#### **DSCP**

- Differentiated Services Code Point

# DTIM

- Delivery Traffic Indication Message

#### ICMP

- Internet Control Message Protocol

#### IGMP

- Internet Group Management Protocol

#### IPoA

- IP over ATM

#### ISP

- Internet Service Provider

# **MAC**

- Media Access Control

#### MLD

- Multicast Listener Discovery

# MTU

- Maximum Transfer Unit

#### **NAT**

- Network Address Translation

#### OS

- Operating System

# PAP

- Password Authentication Protocol

#### PPPoE

- Point to Point Protocol over Ethernet

#### QoS

- Quality of Service

# RA

- Routing Area

# RIP

- Routing Information Protocol

# RTS

- Request To Send

# SGI

- Short Guard Interval

#### SLAAC

- Stateless Address Autoconfiguration

#### SNTP

- Simple Network Time Protocol

# SSID

- Service Set Identifier

# **TCP**

- Transmission Control Protocol

#### UDP

- User Datagram Protocol

#### UPnP

- Universal Plug and Play

#### URL

- Uniform Resource Locator

# WPA

- Wi-Fi Protected Access

# WPS

- Wi-Fi Protected Setup